# **Bedienungsanleitung**

# FlexScan L660/L661/L680

**LCD-Farbmonitor**

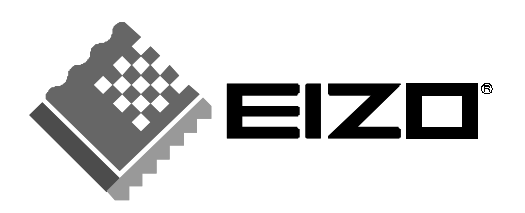

# **INHALTSVERZEICHNIS**

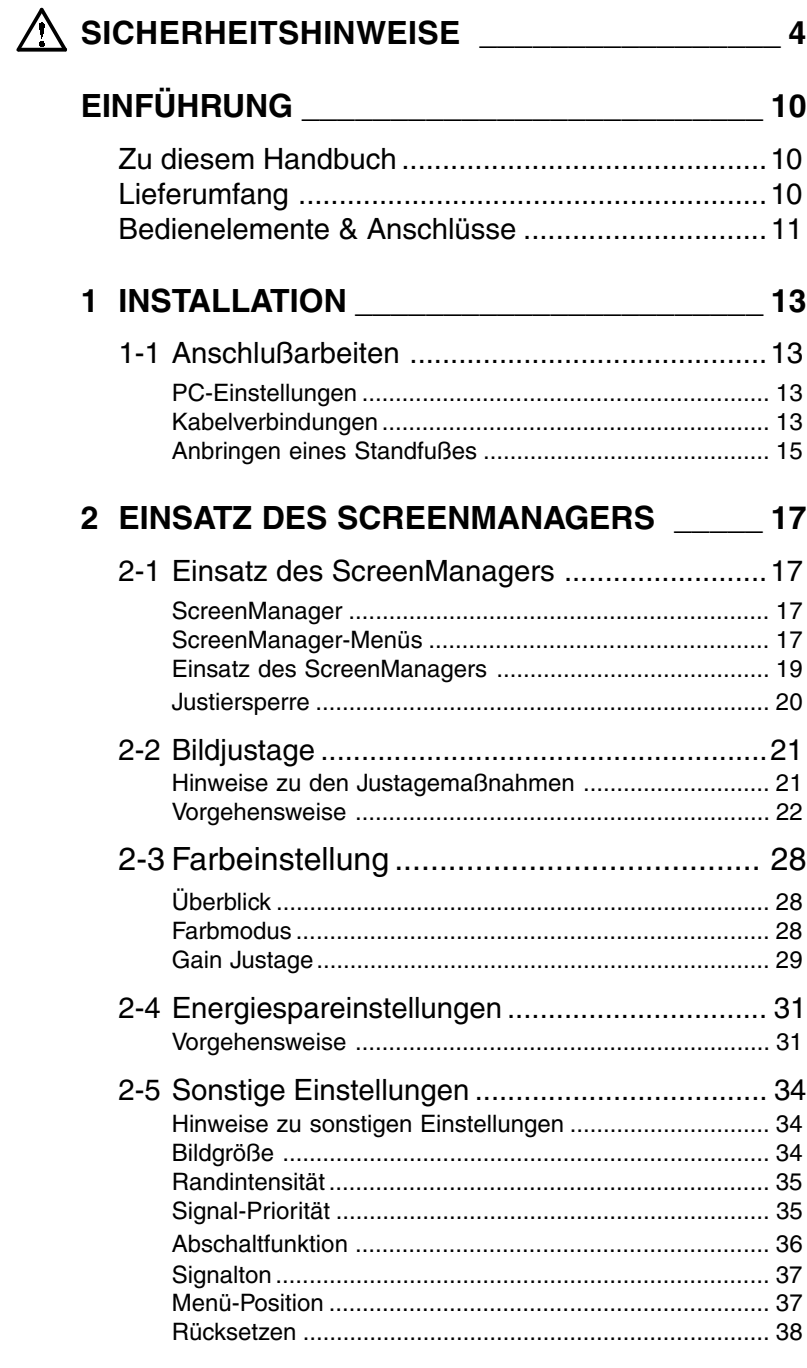

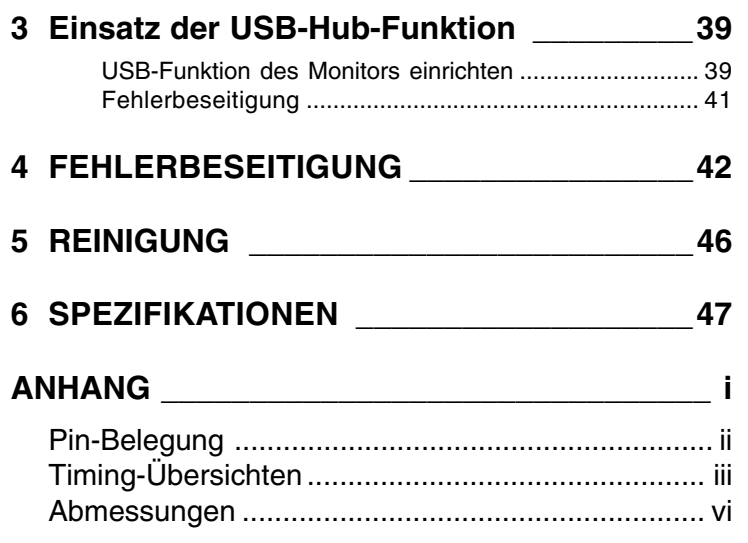

**D**

Urheberrecht© 2000 EIZO NANAO CORPORATION. Alle Rechte vorbehalten. Diese Anleitung darf ohne vorherige Genehmigung der Eizo Nanao Corporation in keiner Form und auf keine Weise, weder elektronisch, mechanisch noch sonstwie – auch nicht teilweise – reproduziert, gespeichert oder übertragen werden.

Die Eizo Nanao Corporation ist nicht verpflichtet, eventuell zugesandtes Material oder sonstige Informationen geheimzuhalten, sofern bei Eingang dieser Informationen keine entsprechenden Vereinbarungen mit Eizo Nanao Corporation getroffen wurden.

Die Eizo Nanao Corporation hat sich um größtmögliche Genauigkeit aller Daten und Spezifikationen bemüht und behält sich das Recht vor, zukünftige Ausgaben ohne Ankündigung zu aktualisieren.

EIZO beantwortet auch gerne Anfragen des Handels und gibt Produktinformationen weiter.

ENERGY STAR® ist ein in den USA eingetragenes Warenzeichen. Apple und Macintosh sind eingetragene Warenzeichen von Apple Computer Inc. DPMS ist ein Warenzeichen und VESA ist ein eingetragenes Warenzeichen der Video Electronics Standards Association.

Windows ist eingetragenes Warenzeichen der Microsoft Corporation. MicroSaver ist ein eingetragenes Warenzeichen von Kensington Microware Limited.

ScreenManager und PowerManager sind Warenzeichen der Eizo Nanao Corporation. FlexScan und EIZO sind eingetragene Warenzeichen der Eizo Nanao Corporation.

# **SICHERHEITSHINWEISE**

\* Der Hersteller übernimmt keine Verantwortung für Schäden oder Funktionsstörungen, die auf nicht ordnungsgemäß durchgeführte Anschlußarbeiten zurückzuführen sind. Das Netzkabel sollte direkt an eine Standard-Wandsteckdose angeschlossen werden.

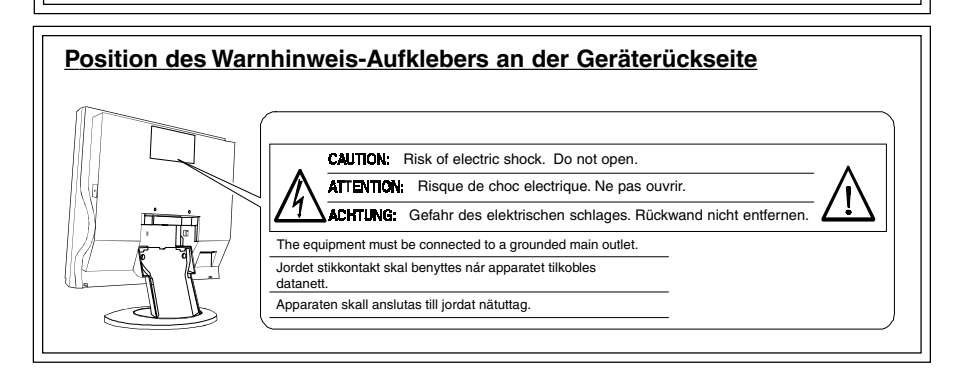

# WICHTIG!

#### **Zu Ihrer eigenen Sicherheit und um ordnungsmäße Handhabung Ihres Systems zu gewährleisten, sollten Sie unbedingt diesen Abschnitt und die Warnhinweise auf Ihrem Monitor lesen (siehe obige Abbildung).**

In diesem Handbuch werden die nachfolgend aufgeführten Sicherheitssymbole verwendet. Diese Symbole verweisen auf wichtige Informationen. Lesen Sie die markierten Abschnitte daher sorgfältig durch.

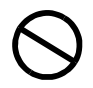

Signalisiert eine verbotene Aktion:

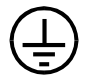

Signalisiert, daß aus Sicherheitsgründen eine Erdung vorzunehmen ist.

# $\triangle$  warnung

Die Nichtbeachtung der mit WARNUNG gekennzeichneten Textstellen kann zu schweren Verletzungen (evtl. mit Todesfolge) führen.

# $\sqrt{\Lambda}$  achtung

Die Nichtbeachtung der mit ACHTUNG überschriebenen Textstellen kann leichtere Verletzungen und/oder eine Beschädigung des Produkts sowie sonstiger Ausrüstungseinheiten nach sich ziehen.

# WARNUNG

**• Tritt Rauch aus dem Monitor aus oder werden ungewöhnliche Geräusche oder Gerüche wahrgenommen, sind umgehend sämtliche Netzverbindungen zu lösen.**

Wenden Sie sich in diesem Fall an Ihren Händler. Der Einsatz eines defekten Monitors kann gefährlich sein.

• **Gehäuse keinesfalls öffnen und keine Änderungen am LCD-Monitor vornehmen.**

Beim Öffnen oder Zerlegen des Gehäuses sowie der Durchführung etwaiger Änderungen am LCD-Monitor besteht Stromschlag- und Verbrennungsgefahr.

**• Bringen Sie keine kleinen Gegenstände in die Nähe des Monitors.**

Kleinere Gegenstände könnten versehentlich durch die Lüftungsschlitze in das Gehäuseinnere gelangen, was mit Brandoder Stromschlaggefahr verbunden ist oder zu einer Beschädigung des Geräts führen könnte.

**• Bringen Sie keine Flüssigkeiten in die Nähe des Monitors.**

Wenn Flüssigkeit in das Geräteinnere gelangt, besteht Brand- oder Stromschlaggefahr, und der Monitor könnte beschädigt werden.

Sollte dennoch Flüssigkeit oder ein Gegenständ in das Gehäuseinnere eindringen, ist umgehend der Netzstecker des Monitors zu ziehen. Lassen Sie das Gerät in diesem Fall vor dem nächsten Einsatz von einem Fachmann überprüfen.

**• LCD-Display bei Beschädigung keinesfalls mit bloßen Händen berühren.**

Beim Umgang mit einem beschädigten Display sind unbedingt Sicherheitshandschuhe zu tragen. Eventuell austretendes Flüssigkristall ist giftig und darf daher keinesfalls mit dem Gesicht (Augen oder Mund) in Berührung kommen. Bei direktem Kontakt mit der Haut bzw. dem Körper sind die Kontaktstellen gründlich zu waschen. Falls Sie irgendwelche körperlichen Symptome feststellen, sollten Sie umgehend einen Arzt zu Rate ziehen.

#### **• LCD-Monitor ordnungsgemäß entsorgen.**

Die Hintergrundbeleuchtung des Monitors ist quecksilberhaltig. Bei der Entsorgung sind die geltenden Bestimmungen und Sicherheitsvorschriften zu beachten.

**• Verwenden Sie das mitgelieferte Netzkabel. Bei Einsatz anderer Netzkabel sind folgende Spezifikationen einzuhalten.**

In den Vereinigten Staaten und Kanada:

- \* Leistung: min.  $125$  V,  $10$  A \* Länge: max.  $2,0$  m
- \* Typ: SVT
- \* Steckertyp: NEMA 5-15P, Parallel-Flachstift, Erdungstyp, 125 V, 10 A

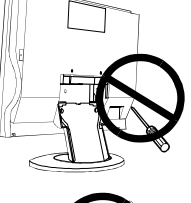

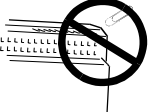

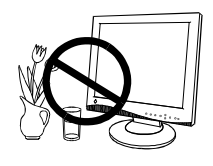

In Europa:

- \* Leistung: min.  $250$  V,  $10 \text{ A}$  \* Länge: max.  $2,0$  m<br>\* Tvn: H05VV-F  $3G$  1 mm<sup>2</sup>
- $H05VV-F 3G 1 mm<sup>2</sup>$

Verwenden Sie unbedingt einen Steckertyp, der für das jeweilige Einsatzland zugelassen ist.

Anderenfalls besteht Brand- oder Stromschlaggefahr.

• **Schließen Sie das System an eine ordnungsgemäß geerdete Steckdose an.**

Anderenfalls besteht Brand- oder Stromschlaggefahr.

- **• Behandeln Sie Netzkabel und Netzteil schonend.**
	- \* Klemmen Sie das Netzkabel keinesfalls unter den Monitor, und stellen Sie keine schweren Gegenstände auf das Kabel.
	- \* Ziehen Sie grundsätzlich nicht am Kabel, sondern am Netzstecker.
	- \* Achten Sie darauf, daß das Netzkabel nicht geknickt, verdreht oder eingeklemmt wird.
	- \* Versuchen Sie keinesfalls, ein beschädigtes Kabel selbst zu reparieren.

Benutzen Sie niemals ein beschädigtes Netzkabel und/oder Netzteil. Bei Einsatz eines defekten Netzkabels besteht Brand- und Stromschlaggefahr.

• **Zum Lösen der Netzverbindung Netzstecker fest greifen und aus der Wandsteckdose ziehen.**

Niemals ruckartig am Netzkabel ziehen, da das Kabel hierdurch beschädigt werden könnte, was wiederum mit Brand- oder Stromschlaggefahr verbunden ist.

**• Vergewissern Sie sich, daß die korrekte Netzspannung anliegt.**

Der Monitor ist für eine bestimmte Netzspannung ausgelegt. Bei Anschluß des Geräts an abweichende Spannungswerte besteht Brand- und Stromschlaggefahr, und das Gerät könnte beschädigt werden.

**• Vermeiden Sie Netzüberlastungen.**

Bei Netzüberlastung besteht besteht Brand- und Stromschlaggefahr.

**• Beim Anschluß des Netzkabels ist darauf zu achten, daß das Kabel mit dem hierfür vorgesehenen Monitoranschluß und einer ordnungsgemäß geerdeten Wandsteckdose verbunden wird.**

Anderenfalls besteht Brand- oder Stromschlaggefahr.

**• Kunststoffverpackungen gehören nicht in Kinderhände!**

Kunststoffverpackungen (insbesondere Tüten) sind gefährlich. Um Erstickungsgefahr auszuschließen, sollten Sie daher dafür sorgen, daß die Verpackung nicht in Kinderhände gelangt.

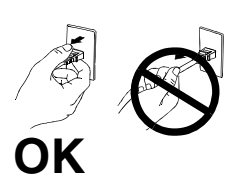

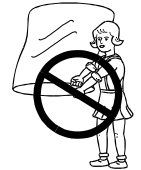

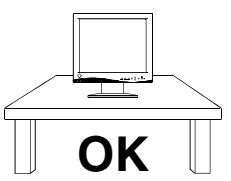

#### • **Die Abdeckungen der Anschlüsse für das optionale Peripheriegerät gehören nicht in die Hände von Kindern.**

Kinder bzw. Kleinkinder könnten die Abdeckung versehentlich herunterschlucken. Hierbei besteht Erstickungsgefahr. Sollte dies dennoch geschehen, sollten Sie umgehend einen Arzt aufsuchen.

**• Stellen Sie den Monitor auf eine stabile ebene Fläche.**

Wird das Gerät nicht ordnungsgemäß aufgestellt, kann es herunterfallen und jemanden verletzen bzw. selbst beschädigt werden.

Nach einem Sturz muß der Monitor umgehend vom Netz getrennt und vor dem nächsten Einsatz durch einen Fachmann überprüft werden.

Bei Einsatz eines defekten Geräts besteht Brand- und Stromschlaggefahr.

**• Verwenden Sie die mitgelieferten Schrauben, um den Standfuß anzubrigen, und ziehen sie diese Schrauben fest an. Um den Schwenkarm des Monitors wieder zu montieren, können Sie die ursprünglich am Monitor befestigten Schrauben verwenden.**

Bei Nichteinhaltung dieser Vorgehensweise besteht die Gefahr von Verletzungen und Fehlfunktionen des Monitors. Hinweise zum Anbringen der Halterung entnehmen Sie bitte der Montageanleitung der Halterung.

- **• Wählen Sie einen geeigneten Standort für Ihren Monitor.**
	- \* Meiden Sie Standorte mit hoher Staubeinwirkung oder Luftfeuchte.
	- Meiden Sie die Nähe von Wasser.
	- \* Meiden Sie Standorte, an denen der Bildschirm direkter Lichteinwirkung ausgesetzt ist.
	- Meiden Sie die Nähe von Geräten mit starker Hitzeabstrahlung sowie Luftbefeuchter.

# ACHTUNG

- **Bei Tagesende bzw. wenn Sie Ihren Monitor für einen längeren Zeitraum nicht benötigen, sollten Sie nach dem Ausschalten des Monitors zusätzlich den Netzstecker ziehen, um die Spannungsversorgung vollständig zu unterbrechen.**
- **• Vor dem Reinigen des LCD-Monitors aus Sicherheitsgründen den Netzstecker ziehen.**

Ist der Monitor während der Reinigung mit einer Wandsteckdose verbunden, besteht gegebenenfalls Stromschlaggefahr.

**• Keinesfalls Verdünner, Benzol oder sonstige starke Lösungmittel oder Scheuerreiniger verwenden, da hierdurch Gehäuse und Bildschirm beschädigt werden könnten.**

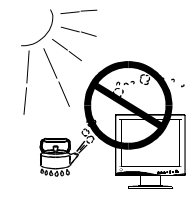

**D**

#### **• Der Bereich um den Stecker herum ist in regelmäßigen Abständen zu reinigen.**

Bei Ablagerung von Staub, Wasser oder Öl auf dem Stecker besteht Brandgefahr.

**• Betreiben Sie den Monitor daher nur in möglichst staubfreien Umgebungen.**

Staubablagerungen im Monitorinneren sind mit Brandgefahr verbunden und können Betriebsstörungen verursachen.

#### **• Das Netzkabel keinesfalls mit nassen Händen anfassen.**

Die Berührung des Netzkabels mit nassen Händen ist gefährlich, es besteht Stromschlaggefahr.

#### **• LCD-Monitor wie in der Abbildung gezeigt anheben.**

Fassen Sie den LCD-Monitor von unten fest mit beiden Händen, und achten Sie vor dem Anheben des Geräts darauf, daß die Display-Seite nach vorn weist.

#### **• Monitor nicht schütteln und nicht mit dem Display gegen andere Gegenstände schlagen.**

Das Display bzw. die Hintergrundbeleuchtung des LCD-Monitors kann durch Erschütterungen und Schlageinwirkung beschädigt werden. In diesem Fall ist umgehend die Stromversorgung zu unterbrechen. Lassen Sie das Gerät vor dem nächsten Einsatz von einem Fachmann überprüfen. Bei Einsatz eines defekten Geräts besteht Brand- und Stromschlaggefahr.

#### **• Lösen Sie vor dem Transport des LCD-Monitors das Netzkabel.**

Erfolgt der Transport, ohne zuvor die Kabelverbindungen zu lösen, besteht Verletzungsgefahr sowie die Gefahr einer Beschädigung des Systems.

#### **• Benutzen Sie eine leicht zugängliche Wandsteckdose.**

Auf diese Weise ist sichergestellt, daß Sie den Monitor bei Auftreten eines Problems schnell vom Netz trennen können.

#### **• LCD-Monitor nicht im Freien oder im Auto benutzen.**

Dieser Monitor ist speziell als Tischgerät für den Inneneinsatz ausgelegt. Wird das Gerät an anderen Standorten betrieben, besteht Brand- und Stromschlaggefahr, und das Gerät könnte beschädigt werden.

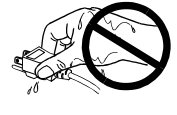

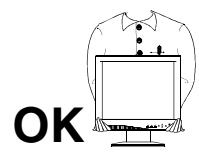

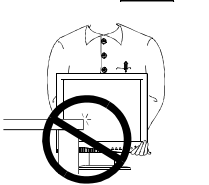

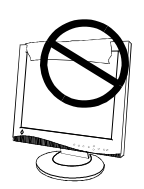

- **• Verdecken Sie keinesfalls die Lüftungsschlitze des Gehäuses.**
- **\*** Legen Sie keine Bücher oder sonstige Gegenstände auf die Belüftungsschlitze.
- **\*** Installieren Sie den Monitor nicht in einem geschlossenen Raum (Schrank etc.).
- **\*** Benutzen Sie den Monitor nicht in liegender oder umgekehrter Position.

**D**

**\*** Entfernen Sie keinesfalls den Dreh-/Neigfuß (nur Ausführung mit Standfuß).

In den oben beschriebenen Fällen werden die Belüftungsschlitze verdeckt, wodurch eine ordnungsgemäße Belüftung des Monitors verhindert wird. Hierbei besteht Brandgefahr, und der Monitor könnte beschädigt werden.

# **Sonstiges**

- **• Bei Pixelfehlern in Form von helleren oder dunkleren Bereichen auf dem Bildschirm: Dieses Phänomen ist auf die Eigenschaften des Displays zurückzuführen. Es handelt sich hierbei nicht um einen Defekt des LCD-Monitors.**
- **• Die Hintergrundbeleuchtung des LCD-Monitors hat eine begrenzte Lebensdauer.**

Wenn Sie bemerken, daß der Bildschirm dunkler wird oder flackert, sollten Sie sich an Ihren Händler wenden.

- **• LCD-Display mit gebührender Sorgfalt behandeln.**
	- \* Drücken Sie keinesfalls fest auf das Display oder die Gehäuseseite, da der Bildschirm hierdurch beschädigt werden könnte. Wird das Display berührt, wenn die Bildschrimanzeige dunkel oder schwarz ist, bleiben Fingerabdrücke zurück. Lassen Sie die Bildschirmanzeige gegebenenfalls weiß, damit nur schwache Fingerabdrücke zurückbleiben.
	- Bringen Sie keine scharfen Objekte (Bleistifte etc.) in die Nähe des Displays, da die Display-Oberfläche hierdurch verkratzt werden könnte.
	- \* Reinigen Sie das Display keinesfalls mit einem schmutzigen oder rauhen Tuch, da das Display hierdurch beschädigt werden könnte.
- **•** Sie erhalten normalerweise den besten Sichtkomfort, wenn Sie den Monitor leicht unterhalb der Augenhöhe positionieren. Längere Bildschirmarbeit kann die Augen belasten. Halten Sie daher ausreichende Pausenzeiten ein. (Empfehlenswert ist eine 10minütige Pause pro Stunde.)

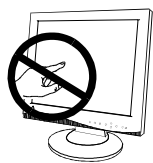

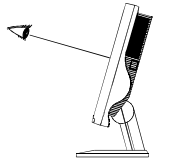

# **EINFÜHRUNG**

# **Zu diesem Handbuch**

Dieses Handbuch enthält Sicherheitshinweise, Leistungsmerkmale, Spezifikationen sowie Erläuterungen zum Betrieb Ihres neuen EIZO-Monitors. Die separate ScreenManager-Kurzanleitung beschreibt eine Reihe von Grundeinstellungen, die mit Hilfe des Dienstprogramms ScreenManager vorgenommen werden können.

# **Lieferumfang**

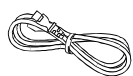

Netzkabel

 $\equiv$  $\sqrt{20}$ 

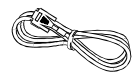

Signalkabel (MD-C87/100)

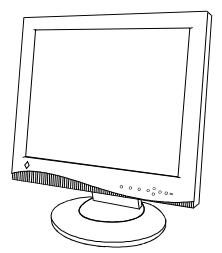

LCD Monitor

Anschluß-abdeckung

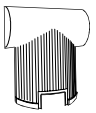

Rückseitige Abdeckung (attached to the monitor)

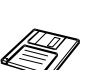

22

a a

EIZO-Disketten zu LCD (für Windows®/ Dos/Macintosh)

Vier 4 mm x 12 mm Befestigungsschrauben

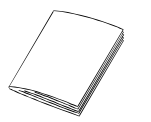

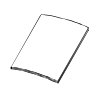

Bedienungsanleitung

Garantie/ Registrierkarte

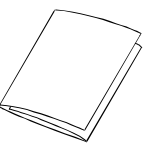

ScreenManager-Kurzanleitung

# **HINWEIS**

- Sollten Teile fehlen oder beschädigt sein, wenden Sie sich bitte an Ihren Händler.
- Es wird empfohlen, die Originalverpackung für den zukünftigen Monitortransport aufzubewahren.

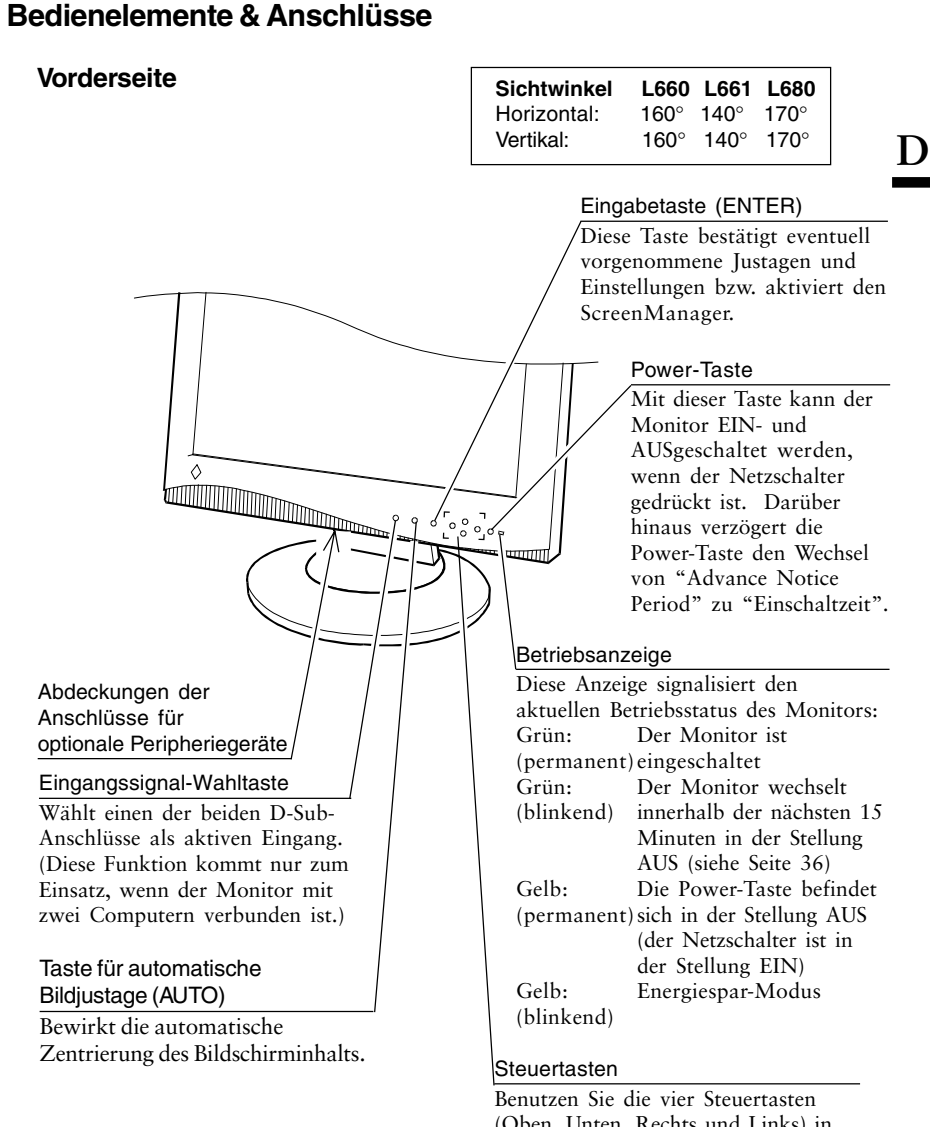

(Oben, Unten, Rechts und Links) in Verbindung mit der ENTER-Taste, um die gewünschten Justagen bzw. Einstellungen in den ScreenManager-Menüs vorzunehmen.

EINFÜHRUNG **11**

### **Rückseite**

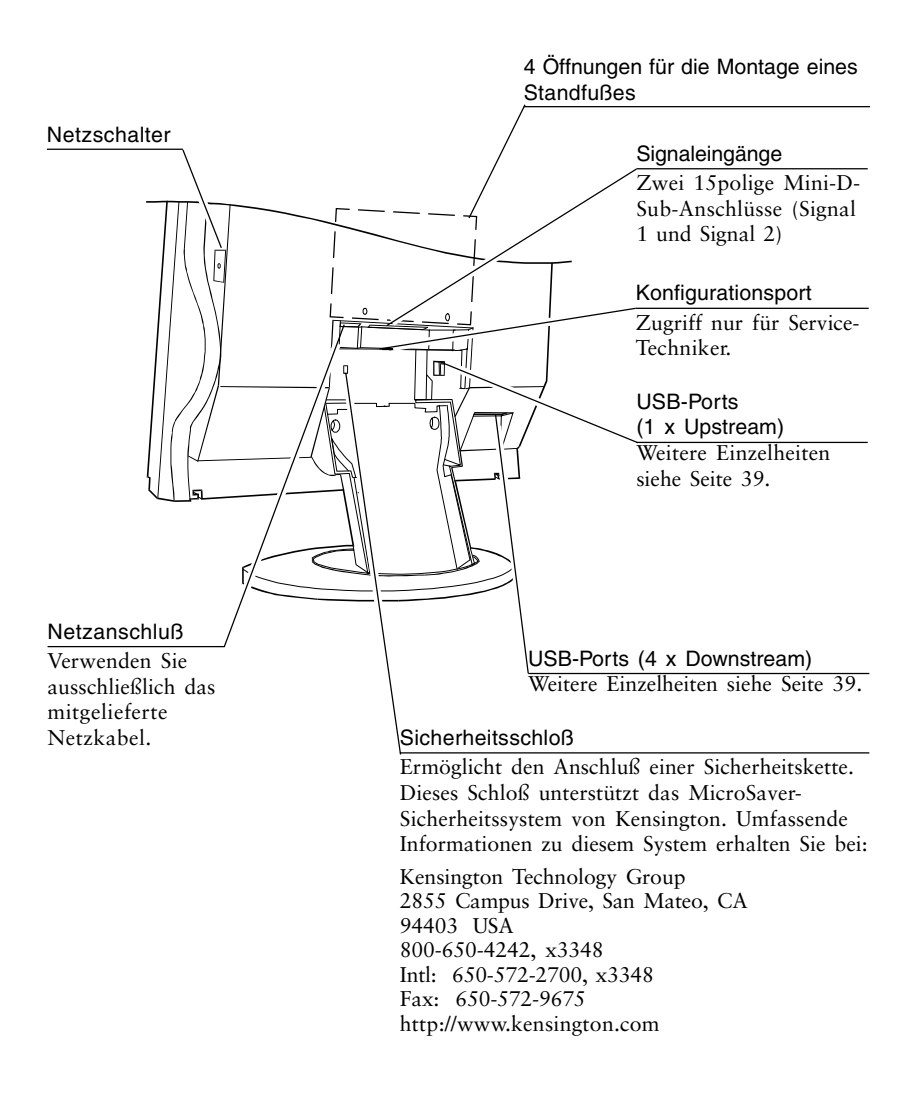

# **1-1 Anschlußarbeiten**

### **PC-Einstellungen**

Bevor Sie Ihren EIZO-Monitor an einen PC anschließen, müssen Sie die Bildschirmeinstellungen (Auflösung und Frequenz) wie folgt anpassen:

fH: 27 kHz-82 kHz fV: 50 Hz-85 Hz

#### **HINWEIS**

• Die maximale Auflösung dieses LCD-Monitors beträgt 1280 x 1024 (Bildpunkte x Zeilen) bei einer maximalen Vertikalfrequenz (fV) von 75 Hz.

#### **Einsatz des LCD-Monitors unter Windows® 95/98**

Die mit Ihrem EIZO-Monitor gelieferte Dienstprogrammdiskette enthält alle erforderlichen Konfigurationsdaten für den optimalen Einsatz des LCD-Monitors L660/L661/L680 unter Windows 95/98. Installieren Sie den Disketteninhalt, und wählen Sie auf Windows-Ebene folgenden Eintrag der Monitorliste: EIZO L660/L661/L680.

Befolgen Sie im Rahmen der Installation die Anweisungen der Datei readmede.txt auf der Dienstprogrammdiskette.

#### **Kabelverbindungen (Ausführung mit Standfuß)**

- (1)Vergewissern Sie sich, daß PC und Monitor ausgeschaltet sind.
- (2)Ziehen Sie die rückseitige Abdeckung nach hinten weg. Halten Sie hierbei die Drucktasten am oberen Rand der Abdeckung gedrückt.

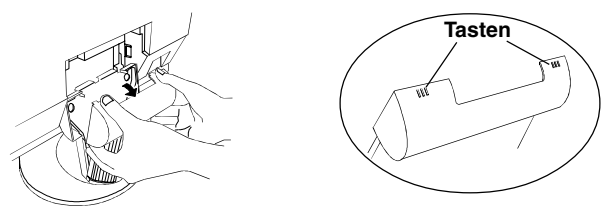

(3) Stecken Sie das mit "LCD" beschriftete Signalkabel in den D-Sub-Anschluß (Signal 1) an der Rückseite des Monitors. Die Pfeilmarkierung am Kabelstecker muß hierbei jederzeit sichtbar sein. Siehe Hinweis.

#### **HINWEIS**

• Vergewissern Sie sich vor dem Anschluß des Signalkabels, daß die Form des Kabelsteckers mit der Anschlußbuchse am LCD-Monitor übereinstimmt.

**D**

(4)Verbinden Sie das andere Kabelende mit dem Video-Anschluß an der PC-Rückseite.

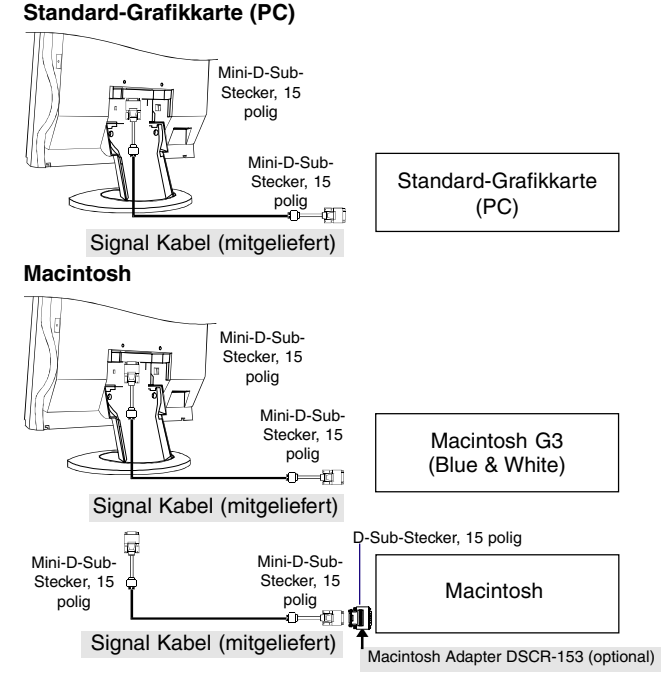

- (5) Verbinden Sie das Netzkabel mit dem Netzanschluß an der Rückseite des LCD-Monitors.
- (6) Bringen Sie die Anschlußabdeckung und die rückseitige Abdeckung wieder an.
	- a) Setzen Sie die rückseitige Abdeckung in die hierfür vorgesehenen Öffnungen im Monitorfuß ein.
	- b)Beim Öffnen sollte der LCD-Monitor nach vorn geneigt sein (siehe Abbidung). Bringen Sie die Anschlußabdeckung an der Rückseite des Monitors an.

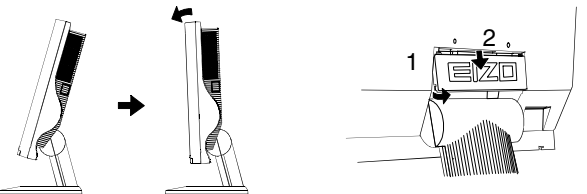

- (7) Stecken Sie das andere Ende des Netzkabels in eine ordnungsgemäß geerdete Wandsteckdose.
- (8) Schalten Sie zunächst den Monitor und anschließend den PC ein. Schalten Sie den Monitor ab, wenn Sie ihn nicht mehr benötigen.

#### **HINWEIS**

• Leisten Sie Ihren Beitrag zur Energieeinsparung, indem Sie den Monitor abschalten, sobald sie ihn nicht mehr benötigen.

## **Anbringen eines Standfußes**

# WARNUNG

**• Verwenden Sie die mitgelieferten Schrauben, um den Standfuß anzubrigen, und ziehen sie diese Schrauben fest an. Um den Schwenkarm des Monitors wieder zu montieren, können Sie die ursprünglich am Monitor befestigten Schrauben verwenden.**

Bei Nichteinhaltung dieser Vorgehensweise besteht die Gefahr von Verletzungen und Fehlfunktionen des Monitors. Hinweise zum Anbringen der Halterung entnehmen Sie bitte der Montageanleitung der Halterung.

#### **HINWEIS**

- Benutzen Sie den Monitorarm, der der VESA-Norm entspricht. Der-LCD -Monitor benötigt einen Schwenkarm mit einer Monitorplatte (Stellfläche) von 100 mm x 100 mm
- Wenn Sie den LCD-Monitor auf einem Schwenkarm installieren, sollten Sie einen Monitorarm wählen, der folgende Voraussetzungen erfüllt:
	- -Verwenden Sie nur einen speziell geprüften Monitorarm (z. B. GS).
	- -Die Tragfähigkeit des Schwenkarms sollte für das Gewicht des LCD-Monitors und der empfohlenen Optionen aureichen, d. h., der Schwenkarm sollte für mindestens 13.5 kg ausgelegt sein.
	- -Die Monitorplatte (Stellfläche) sollte nach vorne und nach hinten neigbar sein.
	- -Die oberste Bildschirmzeile sollte sich maximal 500 mm über der niedrigsten Position des Monitorarms befinden.
- (1)Legen Sie den LCD-Monitor wie nachfolgend gezeigt hin, ohne das Display zu beschädigen. Entfernen Sie den Schwenkarm, indem Sie die zugehörigen Befestigungsschrauben lösen. Wenn Sie den Schwenkarm später wieder anbringen möchten, müssen Sie diese Schrauben verwenden, um den Arm sicher am Monitor zu befestigen.

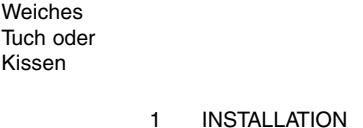

**D**

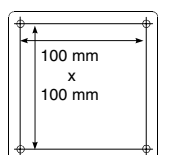

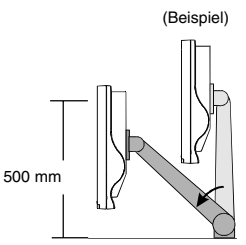

**15**

(2)Montieren Sie den Standfuß, oder stellen Sie den Monitor auf einen Schwenkarm.

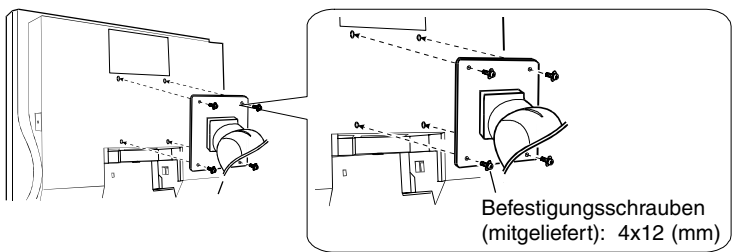

# **Anschluß von zwei PCs**

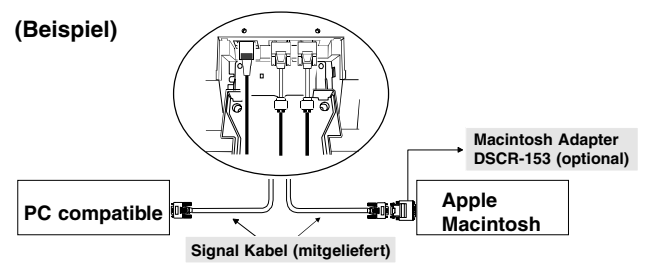

Der EIZO L660/L661/L680 verfügt über zwei Video-Signaleingänge (2 x Mini-D-Sub, 15polig). Dank der Eingangssignalwahl über die Funktion "Signal-Priorität" kann der Benutzer selbst entscheiden, welches Eingangssignal bevorzugt verarbeitet werden soll.

#### **HINWEIS**

- Wenden Sie sich an Ihren Händler, wenn Sie weitere Informationen oder optionales Kabelzubehör benötigen.
- Schalten Sie beide Geräte (Monitor und Computer) vor dem Herstellen der Verbindung aus.

## **Wahl des aktiven Eingangs**

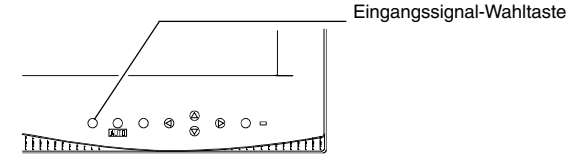

- Benutzen Sie die Eingangssignal-Wahltaste des Bedienfelds, um zwischen den Eingängen Signal 1 und Signal 2 umzuschalten. Bei jeder Tastenbetätigung ändert sich die aktuelle Auswahl.
- Vereinbaren Sie über die Funktion "Signal-Priorität" des ScreenManagers (Menü "Andere Funktion") eine Standardeinstellung für die automatische Eingangswahl. Weitere Einzelheiten hierzu finden Sie auf Seite 35.

# **2 EINSATZ DES SCREENMANAGERS**

# **2-1 Einsatz des ScreenManagers**

#### **ScreenManager**

Der ScreenManager ermöglicht diverse Monitoreinstellungen sowie die Justage der Bildschirmanzeige. Die Justagemaßnahmen können mit Hilfe der ENTER-Taste sowie einer Reihe von Steuertasten vorgenommen werden, die sich am Bedienfeld an der Monitorvorderseite befinden.

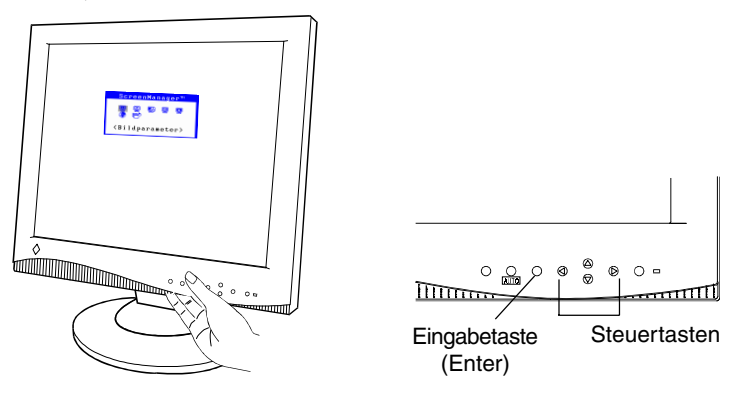

#### **ScreenManager-Menüs**

Der ScreenManager besteht aus einem Hauptmenü sowie sechs Untermenüs: Bildparameter, Farbe, PowerManager, Andere Funktion, Informationen und Sprache. Erleichtert werden die Justagemaßnahmen durch bewegte Symbole in den einzelnen Menüs.

# **Hauptmenü**

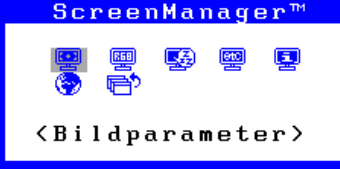

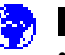

## **HINWEIS**

• Die ScreenManager-Menüs sowie die zugehörigen Meldungen können in sechs verschiedenen Arbeitssprachen angezeigt werden: Englisch, Deutsch, Frankzösisch, Italienisch, Spanisch und Schwedisch.

Treffen Sie daher zunächst die gewünschte Auswahl im Menü "Sprache". Die von Ihnen gewählte Arbeitssprache wird automatisch zur Standardsprache für die weitere Benutzung des ScreenManagers.

**D**

#### **Untermenüs**

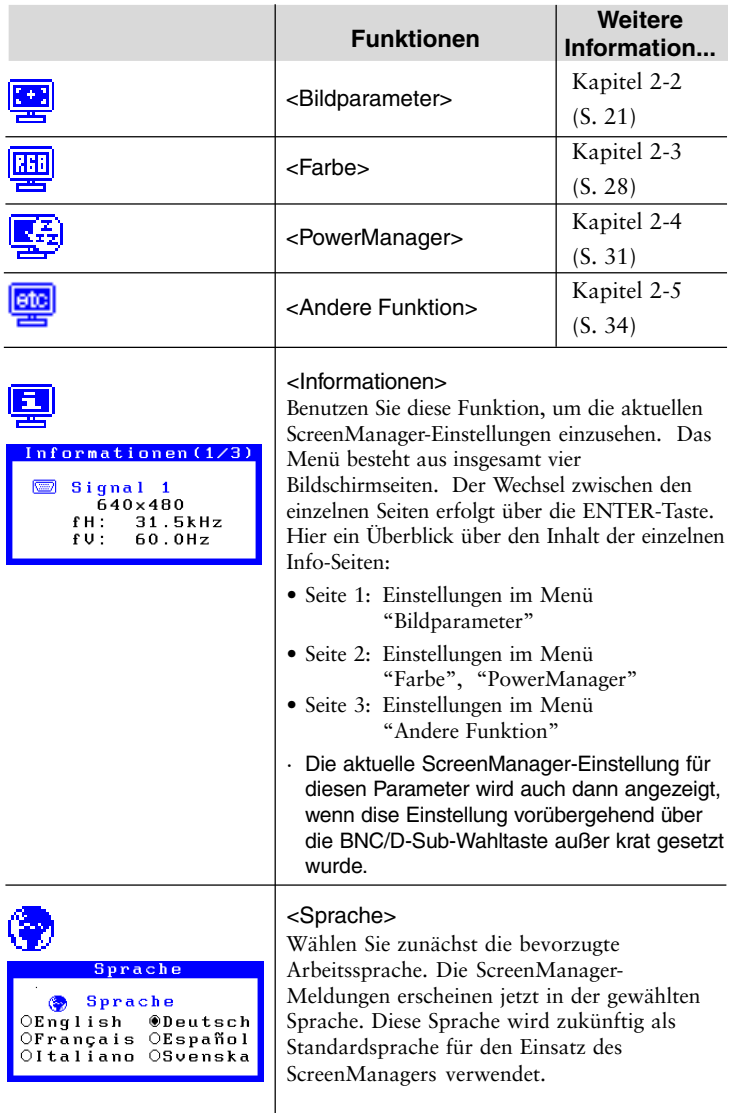

#### **Einsatz des ScreenManagers**

#### **ScreenManager aktivieren**

Betätigen Sie die ENTER-Taste an der Vorderseite des Monitors, um das Hauptmenü des ScreenManagers aufzurufen.

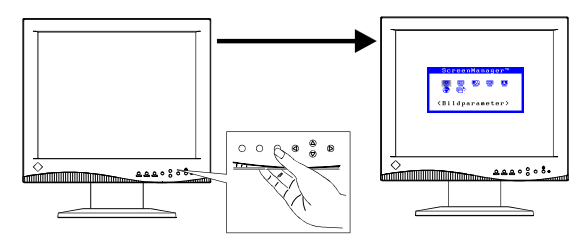

#### **Untermenü aufrufen**

- (1) Um zu einem der verfügbaren Untermenüs zu wechseln, müssen Sie das zugehörige Symbol mit Hilfe der Steuertasten (Oben, Unten, Rechts oder Links) ansteuern und die ENTER-Taste betätigen. Auf dem Bildschirm erscheint jetzt das gewählte Untermenü. Menütitel sind gelb markiert.
- (2) Benutzen Sie die Steuertasten (an der Monitorvorderseite), um das Symbol für den zu ändernden Parameter anzusteuern, und betätigen Sie die ENTER-Taste.
- (3) Ein Menü mit den verfügbaren Einstellungen erscheint. Nehmen Sie die erforderlichen Justagemaßnahmen mit Hilfe der Steuertasten vor.

#### **ScreenManager verlassen**

- (1)Um zum Hauptmenü zurückzukehren, müssen Sie das Symbol "Zurück" anwählen oder die Steuertaste "Unten" zweimal betätigen und anschließend die ENTER-Taste drücken.
- (2) Um den ScreenManager zu verlassen, müssen Sie das Symbol "Beenden" anwählen und die ENTER-Taste betätigen. Durch zweimaliges Betätigen der ENTER-Taste können Sie das ScreenManager-Menü jederzeit deaktivieren.

#### **HINWEIS**

• Bei Nichtbenutzung des ScreenManagers für 45 Sekunden oder länger wird die Einstellung automatisch deaktiviert. Eventuell vorgenommene Justagen werden nicht gespeichert.

#### **Funktionstasten**

Helligkeit und Kontrast können bei Bedarf direkt (d. h. *nicht* über den ScreenManager) geändert werden. Nehmen Sie in diesem Fall die erforderlichen Einstellungen über die Steuertasten vor, und bestätigen Sie eventuell vorgenommene Änderungen mit Hilfe der ENTER-Taste. Das nachfolgende Diagramm zeigt die verfügbaren Justagemöglichkeiten. Die Einstellung der Helligkeits- und Kontrastwerte kann jedoch nach wie vor über die entsprechenden Optionen des ScreenManager-Menüs "Bildparameter" erfolgen.

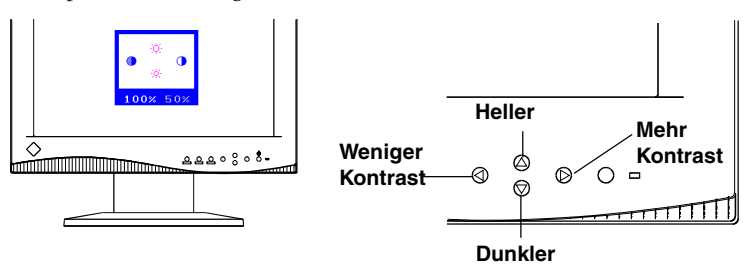

#### **Justiersperre**

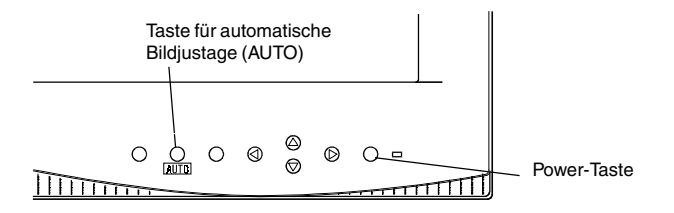

Sie können den ScreenManager-Betrieb bei Bedarf unterbinden, indem Sie die Taste für die automatische Justage (d. h. die Taste AUTO des Bedienfelds) beim Einschalten des LCD-Monitors betätigen. Diese Maßnahme deaktiviert bzw. sperrt die ENTER-Taste sowie die AUTO-Taste und verhindert somit eine ungewollte Änderungen der gespeicherten Einstellungen. Um die Tastenfunktionen wieder freizugeben, müssen Sie den Monitor ausschalten und bei gedrückt gehaltener AUTO-Taste wieder einschalten.

Beachten Sie, daß die Parameter Helligkeit und Kontrast auch bei gesperrter ENTER-Taste über die entsprechenden Funktionstasten geändert werden können (siehe hierzu Seite 27). Sobald Sie die erforderlichen Einstellungen vorgenommen haben, können Sie das Helligkeit/Kontrastmenü durch Betätigen der ENTER-Taste wieder verlassen. Der Wechsel zwischen den beiden Signaleingängen ist auch bei aktivierter Justiersperre über die Eingangssignal-Wahltaste möglich.

# **2-2 Bildjustage**

#### **Hinweise zu den Justagemaßnahmen**

Aktivieren Sie den ScreenManager. Klicken Sie anschließend das Symbol "Bildparameter" an, und betätigen Sie die ENTER-Taste, um das Menü "Bildparameter" aufzurufen.

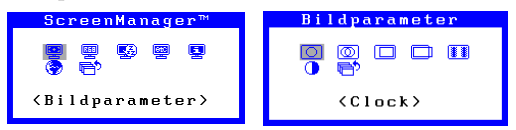

Die Bildjustage für den LCD-Monitor sollte erfolgen, um eine flimmerfreie Anzeige zu gewährleisten und eine geeignete Einstellung für die Position der Bildschirmanzeige zu vereinbaren.

Für jeden Anzeige-Modus gibt es nur eine korrekte Position.

Es wird empfohlen, die ScreenManager-Funktion für die Bildjustage bei Erstinstallation des Monitors sowie bei jeder Systemänderung zu aktivieren.

Die nachfolgend aufgeführten gängigen Anzeige-Modi sind im Mikroprozessor des L660/L661/L680-Monitors vorprogrammiert. Für diese Betriebsarten sind daher keine weiteren Einstellungen erforderlich. Um den Monitor in einem anderen Anzeige-Modus zu betreiben, müssen Sie die Auto-Taste betätigen und das ScreenManager-Menü "Bildparameter" aufrufen.

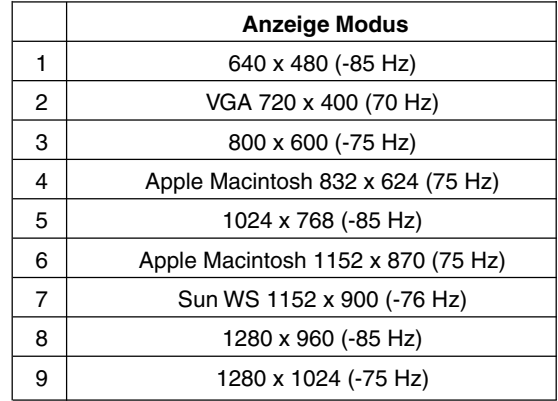

### **Vorgehensweise**

#### **Überblick**

- (1) Installieren und starten Sie das Programm für die Bildjustage von der Dienstprogrammdiskette.
- (2) Betätigen Sie die Taste für die automatische Justage (AUTO).
- (3) Aktivieren Sie den ScreenManager, und rufen Sie das Menü "Bildparameter" auf.

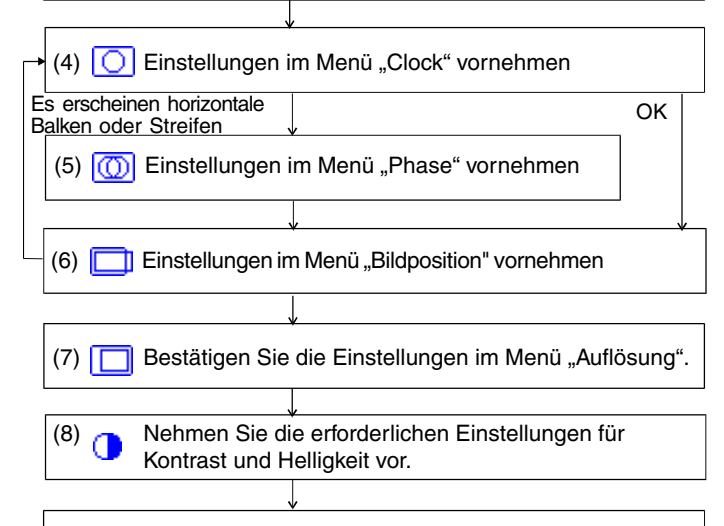

(9) Verlassen Sie den ScreenManager.

#### **HINWEIS**

- Vor Beginn der Justagemaßnahmen sollten Sie mindestens 20 Minuten warten, um eine ausreichende Monitorstabilisierung zu gewährleisten.
- Benutzen Sie für die Justage der Bildparameter das hierfür vorgesehene Justageprogramm (siehe Dienstprogrammdiskette). Lesen Sie vor Installation und Start dieses Programms jedoch zunächst die Datei **readmede.txt**.
- Halten Sie die Steuertasten (Oben, Unten, Links und Rechts) des Bedienfelds nicht zu lange gedrückt, da sich die Einstellwerte schnell ändern und es auf diese Weise im Einzelfall schwierig sein kann, den optimalen Justagepunkt zu lokalisieren.

#### **Vorgehensweise**

Gehen Sie bei der Justage der Monitorparameter wie folgt vor:

(**1)Lesen Sie die Datei readmede.txt. Installieren und starten Sie anschließend das Programm für die Bildjustage von der Dienstprogrammdiskette.**

Hilfestellung Bildschirmanweisungen, oder führen Sie die nachfolgenden Arbeitsschritte (2) bis (8) durch.

#### **HINWEIS**

Ist für das Betriebssystem des Benutzers keine Dienstprogrammdiskette verfügbar (z.B. OS/2), wird empfohlen, das nachfolgend abgebildete Desktop-Muster zu wählen.

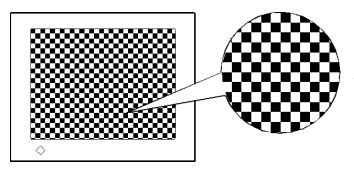

Alternierendes Punktmuster

#### **(2)Automatische Justage**

Betätigen Sie die Bedienfeldtaste AUTO. Daraufhin erscheint auf dem Bildschirm 5 Sekunden lang die nachstehende Meldung. Um eine automatische Justage der Bildposition vorzunehmen, müssen Sie erneut die Taste AUTO drücken, während diese Meldung angezeigt wird. Wollen Sie die Bildposition nicht justieren, betätigen Sie die AUTO-Taste kein zweites Mal. Die Meldung verschwindet aus dem Bildschirm.

```
Bei erneuter Betä-
tigung, geht Ein-
stellung verloren.
```
#### **HINWEIS**

- Die AUTO-Funktion ist für Macintosh- und IBM-kompatible Rechner gedacht, die unter Windows eingesetzt werden. In folgenden Fällen ist diese Funktion möglicherweise nicht uneingeschränkt verfügbar:
	- •Wenn Sie mit einem AT-kompatiblen PC unter MS-DOS arbeiten (d. h. nicht Windows).
	- •Wenn für das "Hintergrundbild" oder das Desktop-"Muster" die Hintergrundfarbe Schwarz oder Dunkel gewählt wurde.
	- •Einige Grafikkarten-Signale werden möglicherweise nicht ordnungsgemäß verarbeitet. Nehmen Sie in diesem Fall die nachfolgend beschriebenen Justagemaßnahmen vor.

(Beispiel)

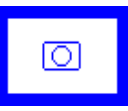

• Während der automatischen Justage erscheinen einige Symbole (z. B. das Uhr-Symbol) alternativ auf dem Bildschirm.

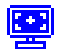

#### **(3)ScreenManager-Menü "Bildparameter" aufrufen**

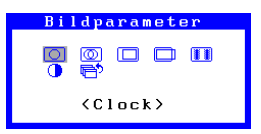

**(4)Einstellungen im Menü "Clock" vornehmen**

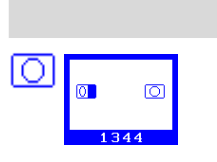

#### **Funktionen**

Vermeidet Verzerrungen in Form von Längsstrichen bzw. vertikalen Balken.

- a) Klicken Sie das Symbol "Clock" an, und betätigen Sie die ENTER-Taste, um das Menü "Clock" aufzurufen.
- b)Falls Verzeichnungen in Form von vertikalen Balken oder Streifen auftreten, können diese wie folgt über die Tasten "Rechts" und "Links" beseitigt werden.
	- i) Sind auf dem Bildschirm keinerlei Verzeichnungen mehr zu sehen, fahren Sie fort mit der Justage der Bildposition in Schritt (6).
	- ii) Falls horizontales Flimmern auftritt oder horizontale Balken oder Streifen sichtbar sind, fahren Sie fort mit der Phansenjustage in Schritt (5).

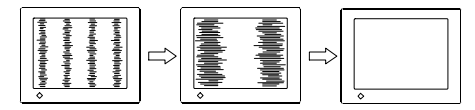

- · Der EIZO-Monitor L660/L661/L680 unterstützt analoge Eingangssignale von Standard-Grafikkarten. Das analoge Eingangssignal wird hierbei von der integrierten LCD-Schaltung in ein Digitalsignal umgewandelt. Um die Signalumwandlung ordnungsgemäß durchführen zu können, muß die monitoreigene Taktimpulsrate an die Punktfrequenz des Grafiksystems angepaßt werden. · Wenn Sie den Parameter "Clock" ändern, ändert
	- sich gleichzeitig die horizontale Bildgröße.

#### (5) Einstellungen im Menü "Phasen" vornehmen.

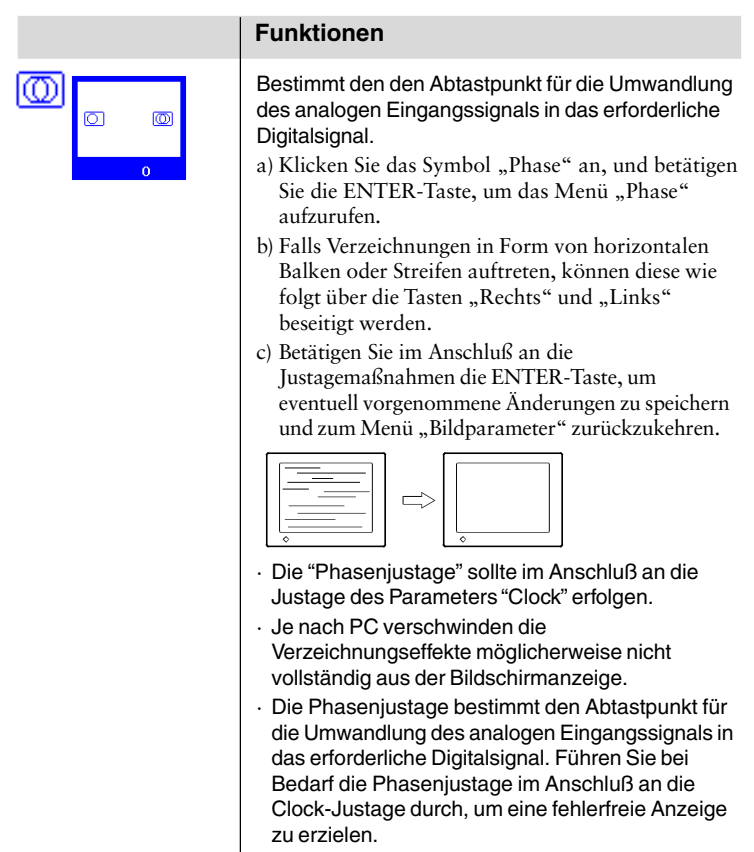

#### (6) Einstellungen im Menü "Bildposition" vornehmen.

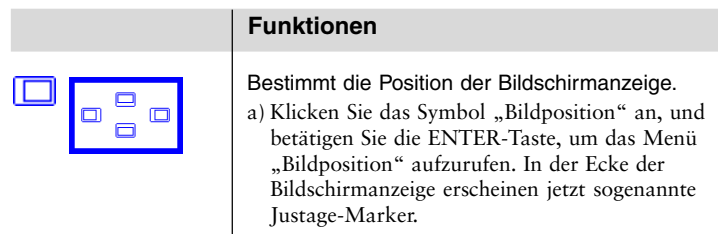

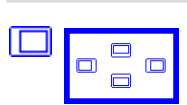

#### **Funktionen**

b) Verschieben Sie die obere linke Ecke der Bildschirmanzeige mit Hilfe der Steuertasten, um eine Anpassung an das aktuelle Anzeigeformat vorzunehmen.

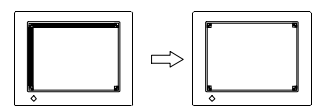

· Falls im Anschluß an die Justage der Bildposition eine Verzeichnung in Form von vertikalen Balken oder Streifen auftritt, müssen Sie zum Menü "Clock" zurückkehren und die vorangehend beschriebene Justagemaßnahme ("Clock"  $\rightarrow$  Phase"  $\rightarrow$  Bildposition") erneut vornehmen.

#### **(7) Einstellungen im Menü "Auflösung" bestätigen**

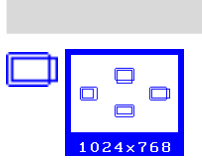

#### **Funktionen**

Bestimmt den Anzeigebereich für die verschiedenen Anzeige-Modi.

- a) Klicken Sie das Symbol "Auflösung" an, und betätigen Sie die ENTER-Taste, um das Menü "Auflösung" aufzurufen.
- b) Bestätigen Sie die hier angezeigte Auflösung, wenn diese mit der eingegebenen Auflösung übereinstimmt. Ist dies nicht der Fall, müssen Sie die Vertikalauflösung mit Hilfe der Tasten "Oben" und "Unten" anpassen. Die Anpassung der Horizontalauflösung erfolgt über die Tasten "Rechts" und "Links".
- c) Betätigen Sie im Anschluß an die Justagemaßnahmen die ENTER-Taste, um eventuell vorgenommene Änderungen zu speichern und zum Menü "Bildparameter" zurückzukehren. Kleiner als der tatsächliche Bildschirminhalt.

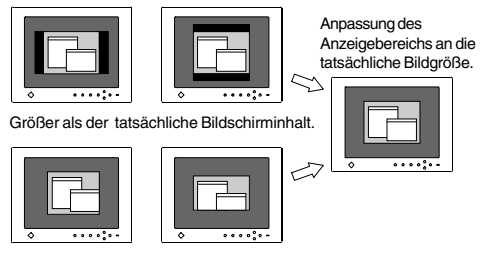

#### **(8) "Kontrast" automatisch justieren**

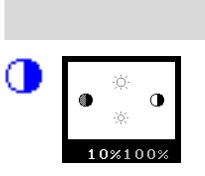

#### **Funktionen**

Bestimmt den Kontrast der Bildschirmanzeige.

- a) Klicken Sie das Symbol "Kontrast" an, und betätigen Sie die ENTER-Taste, um das Menü "Kontrast/Helligkeit" aufzurufen.
- b) Betätigen Sie die Taste "AUTO" des Bedienfelds (während das Menü "Kontrast/Helligkeit" angezeigt wird), um eine automatische Kontrastjustage vorzunehmen.
- c) Die Bildschirmanzeige wird vorübergehend ausgeblendet, und der maximale Kontrastpegel für das aktuelle Eingangssignal wird eingestellt.

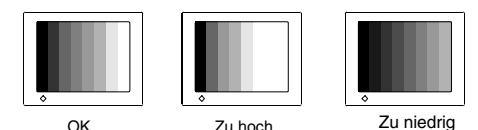

- Wechselt die Anzeigefarbe für die Farb-Prozentangabe zwischen Orange und Weiß, bedeutet dies, daß eine optimale Einstellung gefunden wurde.
- Die Helligkeit des gesamten Bildschirms wird über die Bedienelemente für die Helligkeitseinstellung geregelt. Eine Kontrastjustage ist nur erforderlich, wenn ein Wechsel der Grafikkarte bzw. der Auflösung erfolgt.

#### **(9) ScreenManager verlassen**

- a) Um zum Hauptmenü zurückzukehren, müssen Sie das Symbol "Zurück" anwählen oder die Steuertaste "Unten" zweimal betätigen und anschließend die Enter-Taste drücken.
- b) Um den ScreenManager zu verlassen, müssen Sie das Menü "Beenden" anwählen und die Enter-Taste betätigen. Durch zweimaliges Betätigen der Enter-Taste können Sie das ScreenManager-Menü ebenfalls jederzeit schließen.

#### **HINWEIS**

• Für die Anzeigemodi mit niedrigeren Auflösungen (siehe Seite 34) sind folgende Justagen verfügbar.

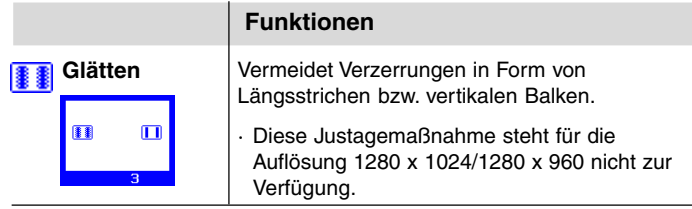

# **D**

# **2-3 Farbeinstellung**

# **Überblick**

Aktivieren Sie den ScreenManager. Klicken Sie anschließend das Symbol "Farbe" an, und betätigen Sie die ENTER-Taste, um das Menü "Farbe" aufzurufen.

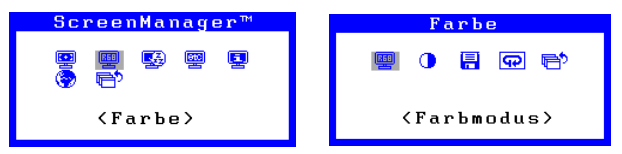

Das ScreenManager-Menü "Farbe" bietet drei verschiedene Betriebsarten für Farbeinstellungen: die Farbmodi 1, 2 und 3. Bei Bedarf können die Farbeinstellungen in diesen drei Betriebsarten angepaßt und abgespeichert werden, um auf diese Weise jederzeit auf individuelle Farbumgebungen zurückgreifen zu können.

### **HINWEIS**

• Vor Beginn der Justagemaßnahmen sollten Sie mindestens 20 Minuten warten, um eine ausreichende Monitorstabilisierung zu gewährleisten.

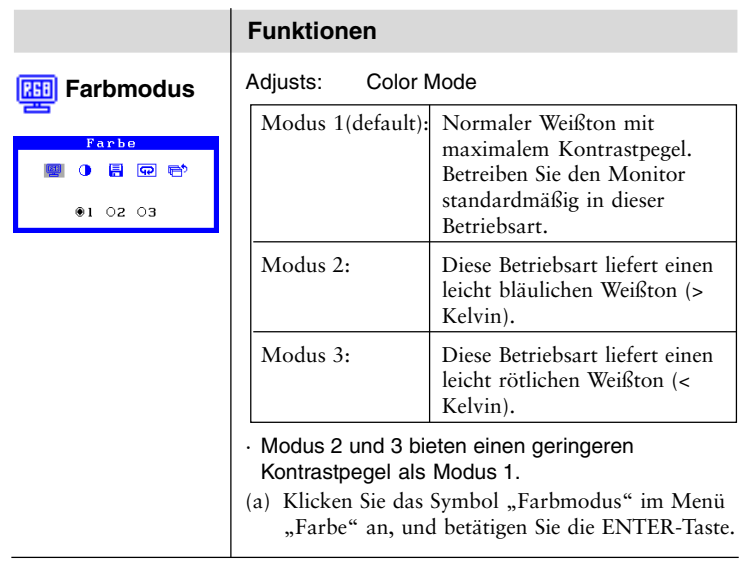

## **Farbmodus**

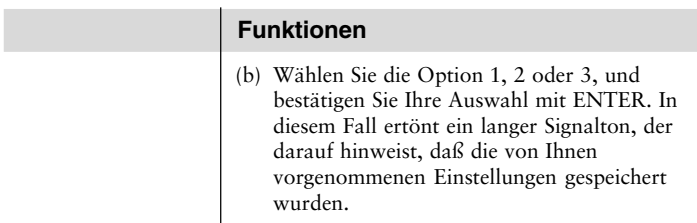

#### **Gain-Justage**

Durch Justage der Anzeigefarben Rot, Grün und Blau für die verschiedenen Farbmodi können Sie eine individuelle Farbumgebung definieren. Nehmen Sie diese Maßnahme jedoch nur vor, wenn eine präzise Farbabstimmung erforderlich ist.

#### **HINWEIS**

• Bevor Sie die aktuellen Farbeinstellungen ändern, sollten Sie grundsätzlich die "Standardeinstellungen" für den jeweiligen Farbmodus über das Symbol "Zurücksetzen" wiederherstellen.

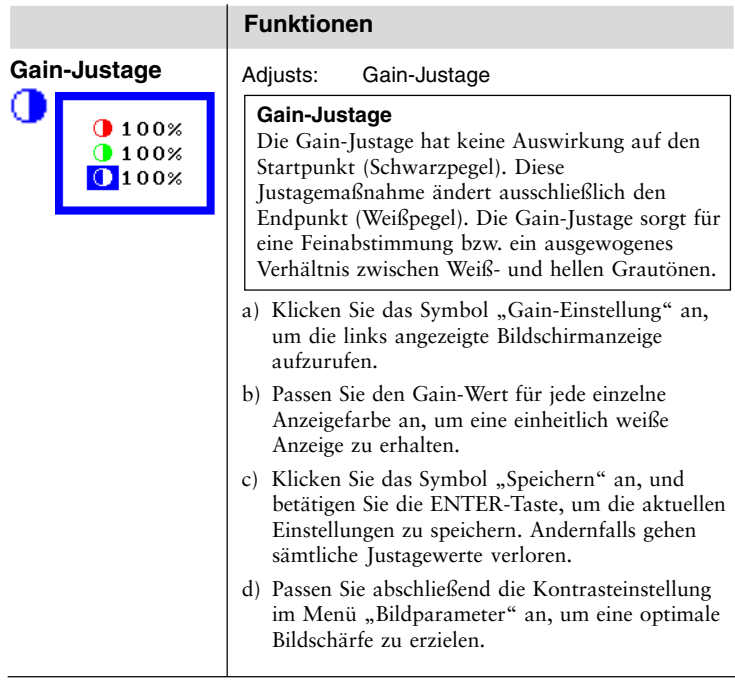

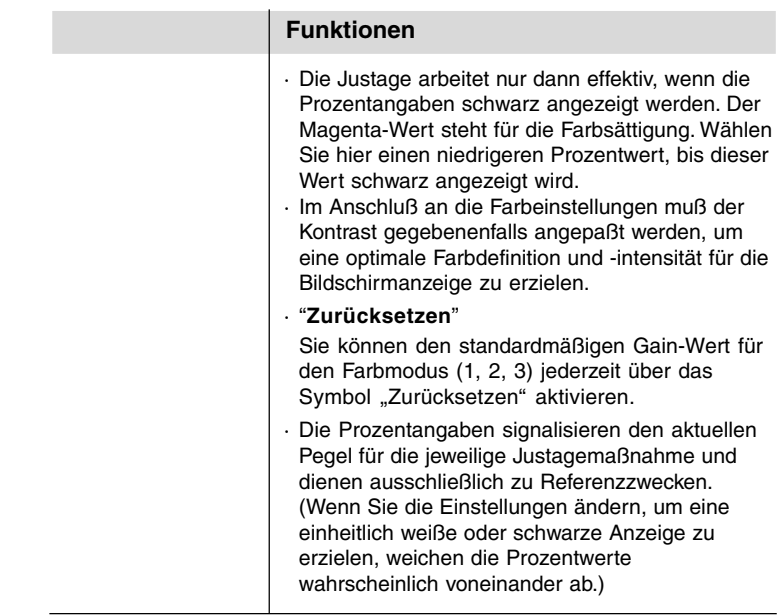

# **2-4 Energiespareinstellungen**

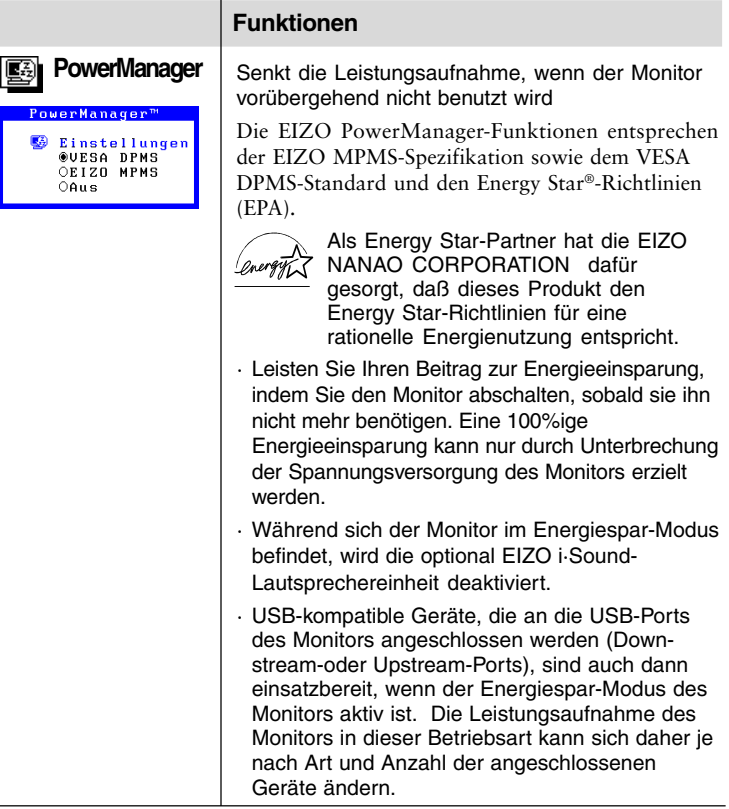

#### **Vorgehensweise**

Der Monitor unterstützt die folgenden beiden Einstellungen: "VESA DPMS" für Systeme, die mit dem VESA DPMS-Signal arbeiten. "EIZO MPMS" für Systeme, die mit einer ScreenSaver mit vollständiger Bildschirmausblendung arbeiten (komplett schwarze Bildschirmanzeige).

1) Nehmen Sie monitorseitig folgende Einstellungen vor, um die Anpassung an die Energiespar-Software des PCs durchzuführen.

#### **HINWEIS**

• Hinweise zu den PC-seitigen Einstellungen entnehmen Sie bitte der Dokumentation zu Ihrem PC sowie der zugehörigen Grafikkarte.

#### **Monitoreinstellung für Anpassung an PC:**

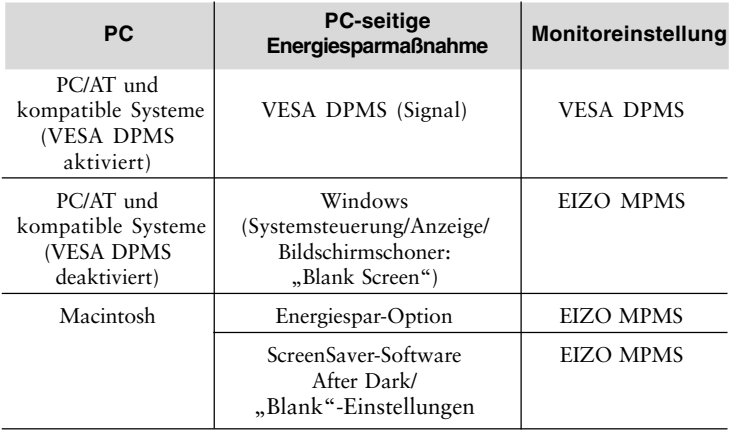

2) Wählen Sie anschließend "VESA DPMS", oder "EIZO MPMS".

#### **HINWEIS**

Bei Wahl der Option "VESA DPMS" wechselt der Monitor innerhalb von 5 Sekunden nach der Erkennung eines STAND-BY-, SUSPEND- oder OFF-Signals in den Energiespar-Modus. Bei Wahl von "EIZO MPMS" geht der Monitor innerhalb von 5 Sekunden nach der Bildschirmausblendung durch den Bildschirmschoner des PCs in den Energiespar-Modus.

#### **VESA DPMS Energiesparverfahren**

VESA DPMS unterstützt folgende Signaltypen: ON, STANDBY,SUSPEND und OFF.

Der Monitor erkennt diese Signale der Grafikkarte und wechselt bei Signalerkennung in den entsprechenden Energiespar-Modus (siehe nachfolgende Abbildung).

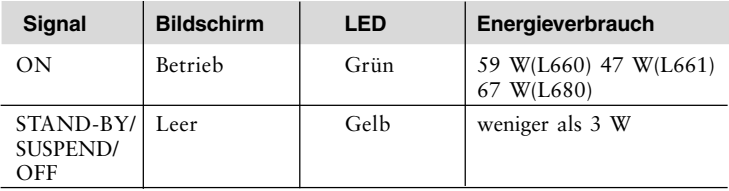

#### **EIZO MPMS Energiesparverfahren**

Wenn der PC einen Bildschirmschoner oder Energiepar-Modus aktiviert, übergibt er ein Energiespar-Signal an den Monitor, der dann nach Ablauf der vereinbarten Verzögerungszeit (5 Sekunden/3 Minuten) in den Abschalt-Modus wechselt.

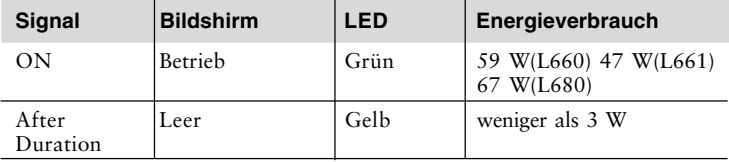

#### **Was ist VESA DPMS?**

Die Abkürzung VESA steht für *Video Electronics Standards Association*, und DPMS steht für *Display Power Management Signalling*. DPMS ist ein Kommunikationsstandard für PCs und Grafikkarten, der für die monitorseitige Implementierung von Energiesparoptionen verwendet wird.

#### **Was ist EIZO MPMS?**

EIZO MPMS (EIZO Monitor PowerManager Signalling) unterstützt ebenfalls die Aktivierung von Energiesparmaßnahmen auf der Monitorseite. EIZO MPMS erkennt die vom PC kommenden Videosignale, wenn sich dieser im Energiespar-Modus befindet, und reduziert den Energieverbrauch des Monitors entsprechend.

#### **Was ist EnergyStar?**

EnergyStar steht für eine Reihe von Energiesparrichtlinien, die von der amerikanischen Behörde für Umweltschutz (EPA) ausgegeben wurden. Diese Richtlinien gelten für PC-Systeme und Peripheriegeräte.

# **2-5 Sonstige Einstellungen**

## **Hinweise zu sonstigen Einstellungen**

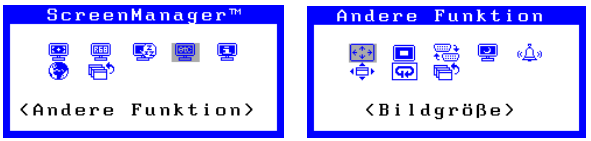

Auf den nachfolgenden Seiten finden Sie eine Beschreibung der Symbole des ScreenManager-Menüs "Andere Funktion".

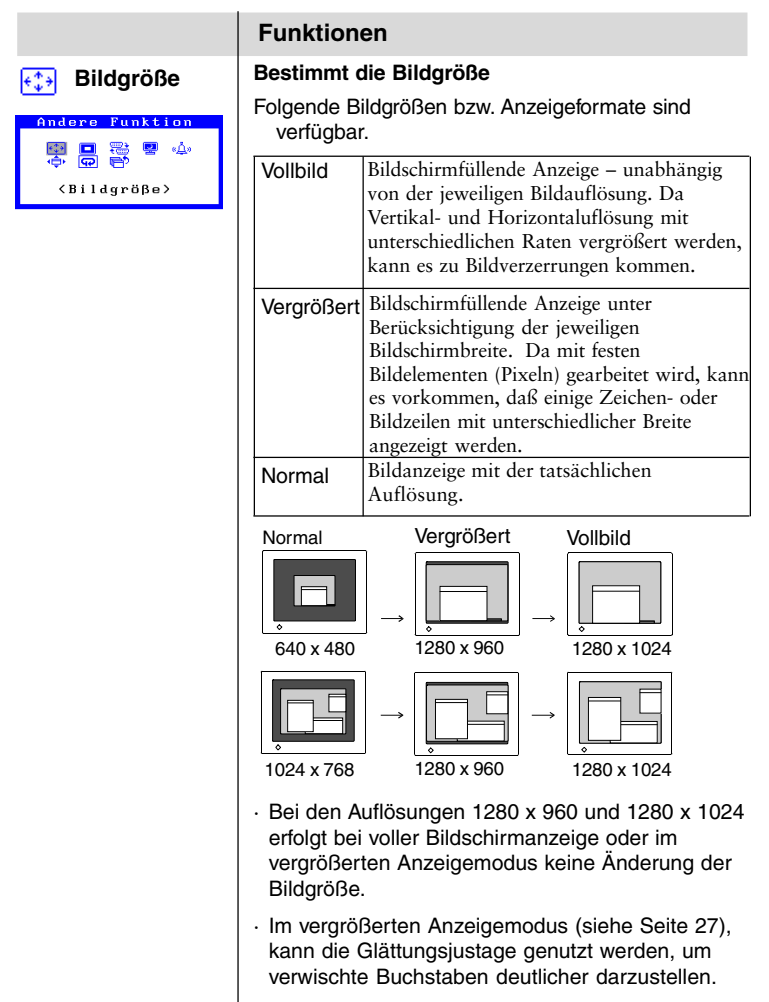

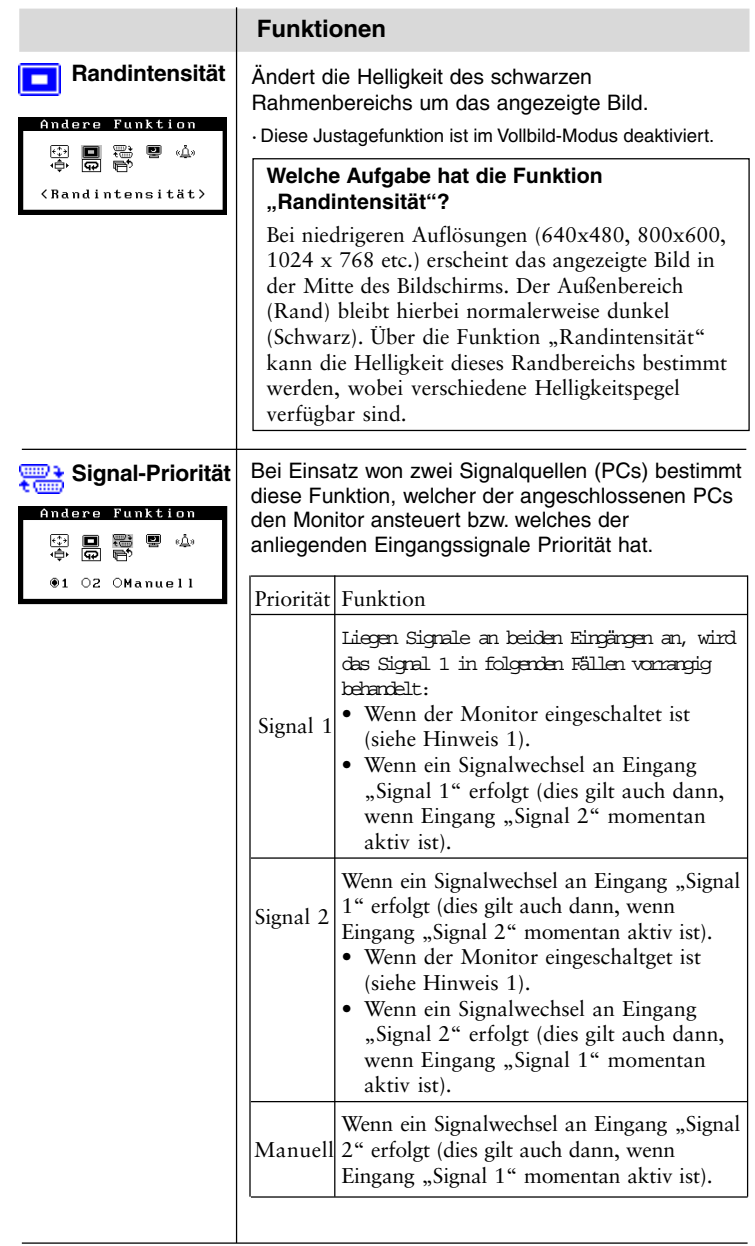

#### **Funktionen**

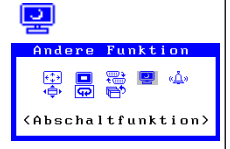

**Abschaltfunktion** Aktiviert die automatische Monitorabschaltung

#### **Was ist Abschaltfunktion?**

Mit Hilfe der Abschaltfunktion kann der Benutzer die Länge des Zeitraums, den der Monitor im Standardbetrieb läuft, die sogenannte "Einschaltzeit", definieren. Nach Ablauf dieser Zeit wechselt der Monitor automatisch in den "Abschalt"-Modus. Die Abschaltfunktion soll das für LCD-Monitore typische Nachbild verringern. Nachbilder treten auf, wenn LCD-Monitore über einen längeren Zeitraum nicht benutzt werden.

- 1)Klicken Sie auf das Symbol "Abschaltfunktion", und betätigen Sie die ENTER-Taste, um das zugehörige Untermenü aufzurufen.
- 2) Wählen Sie die Option "Ein", und drücken Sie die ENTER-Taste.
- 3) Stellen Sie die "Einschaltzeit" mit Hilfe der Taste "Rechts" bzw. "Links" ein (1 bis 23 Stunden). Betätigen Sie dann die ENTER-Taste, um zum Menü "Andere Funktion" zurückzukehren.
- 4) Klicken Sie das Symbol "Beenden" an, und betätigen Sie die ENTER-Taste, um den ScreenManager zu verlassen.

15 Minuten vor der automatischen Abschaltung und dem Wechsel in den Abschalt-Modus gibt der Monitor ein optisches und aktustisches Signal aus (die LED-Anzeige blinkt grün, und es ertönt ein Signalton). Wenn Sie den Signalton deaktivieren wollen, gehen Sie vor wie auf Seite 37 beschrieben.

· Die Abschaltfunktion kann auch bei aktivem PowerManager eingesetzt werden. In dieser Konfiguration weist der Monitor den Benutzer jedoch nicht durch ein optisches und akustisches Signal auf den in Kürze bevorstehenden Wechsel in den Abschalt-Modus hin.

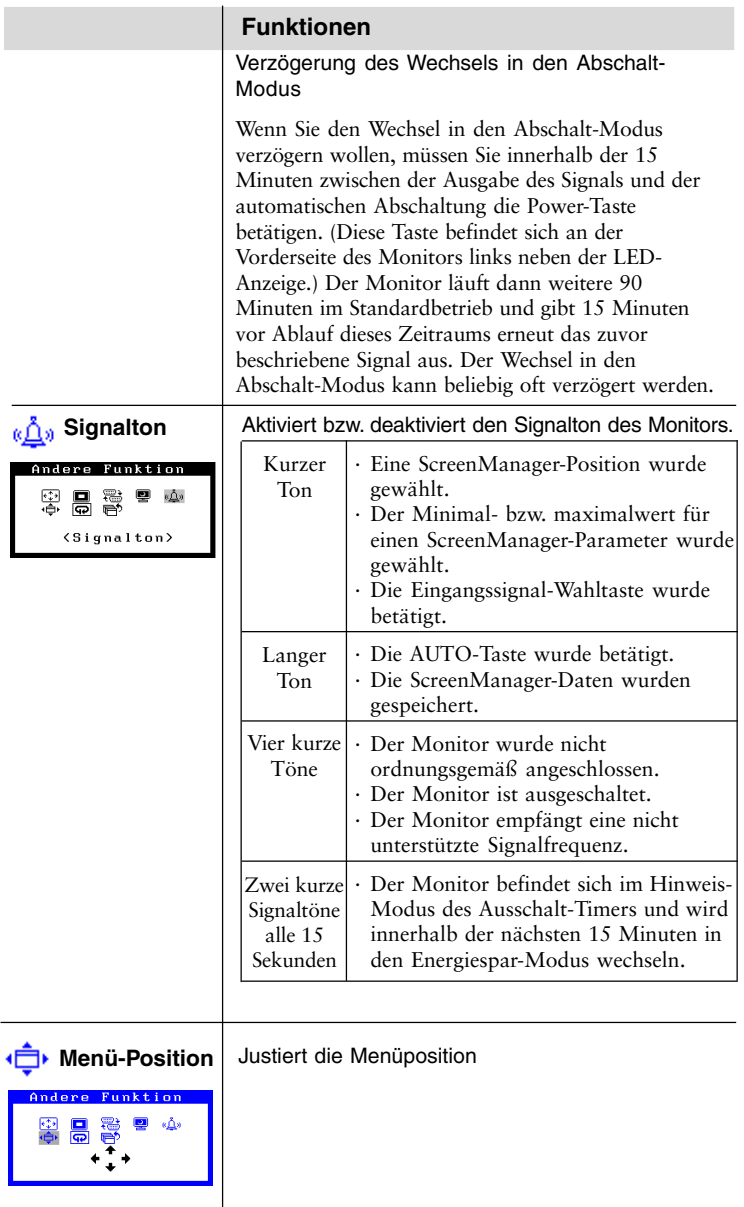

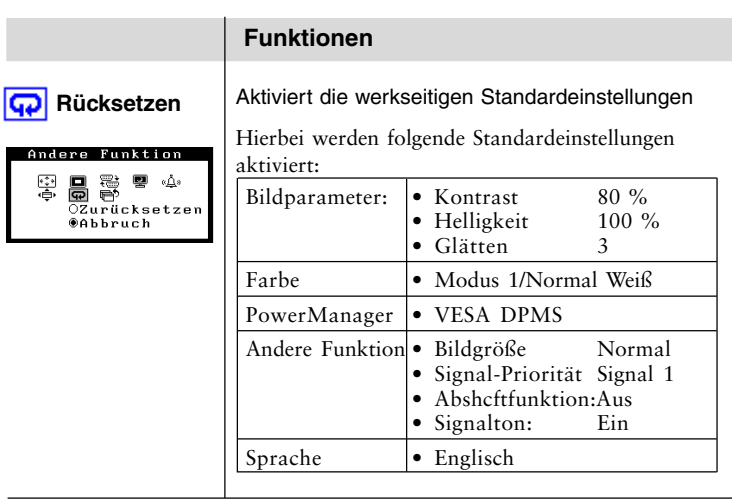

# **3 Einsatz der USB-Hub-Funktion**

# **– für USB-kompatible Systemumgebungen –**

Dieser Monitor stellt einen Hub, der den USB-Standard unterstützt. Wenn Sie ihn an einen USB-kompatiblen PC oder einen anderen Hub anschließen, arbeitet der Monitor als Hub, an den die USB-kompatiblen Peripheriegeräte problemlos angeschlossen werden können.

## **Erforderliche Systemumgebung**

- PC mit USB-Ports oder ein weiterer USB-Hub, der an den USBkompatbiblen PC angeschlossen ist
- Windows 98/2000 // Mac OS 8.5.1 oder später
- USB-Kabel (separate Anschaffung)

#### **HINWEIS**

- Die USB-Hub-Funktion kann abhängig vom PC, dem Betriebssystem oder den Peripheriegeräten möglicherweise nicht richtig funktionieren. Bitte fragen Sie die Hersteller der einzelnen Geräte nach der jeweiligen USB-Unterstützung.
- Wenn der Monitor nicht eingeschaltet ist, arbeiten die an die Downstream-Ports angeschlossenen Peripheriegeräte nicht.
- Die an die USB-Ports (Upstream und Downstream) des Monitors angeschlossenen Geräte funktionieren, selbst wenn der Monitor sich im Energiesparmodus befindet.

## **Anschluß an den USB-HUB (Einrichtung der USB-Funktion)**

#### **HINWEIS**

- Schließen Sie den Downstream-Port des Monitors erst an ein Peripheriegerät an, wenn Sie die USB-Funktion zum Abschluß gebracht haben.
- Im Folgenden werden Vorgänge für die Windows 98 Second Edition/ 2000 und Mac OS beschrieben.
- 1) Schließen Sie zunächst den Monitor mit dem Signalkabel (siehe Seite 11) an den PC an, und schalten Sie den PC anschließend ein.
- 2) Schließen Sie den Upstream-Port des Monitors mit dem USB-Kabel an den Downstream-Port des USB-kompatiblen PC oder eines anderen Hubs an.

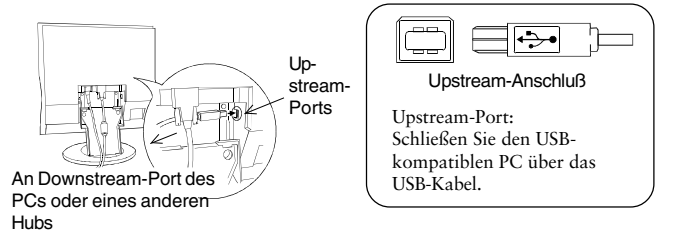

Wenn Sie das USB-Kabel angeschlossen haben, kann die USB-Funktion automatisch eingerichtet werden.

3) Nach der Einrichtung. Der USB-Hub des Monitors dient dem Anschluß von USB-kompatiblen Peripheriegeräten an die Downstream-Ports des Monitors.

(Anschlußbeispiel)

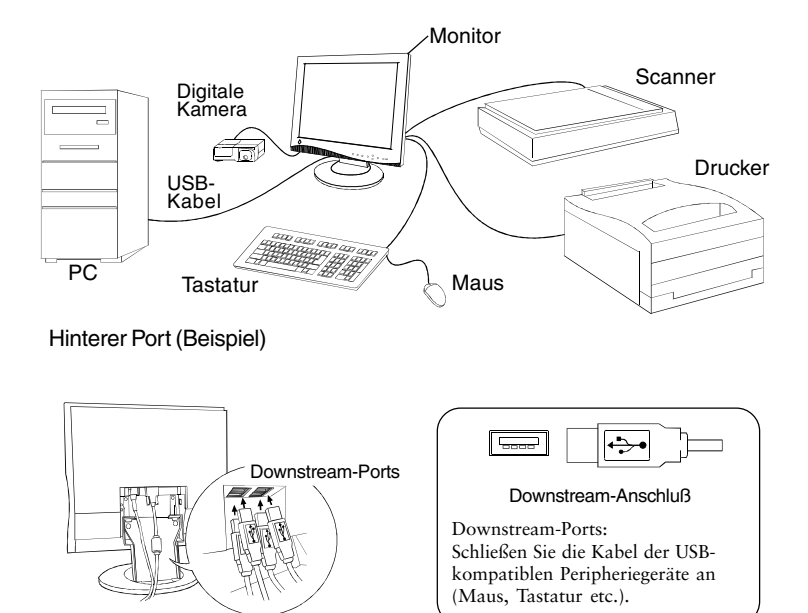

# **Fehlerbeseitigung**

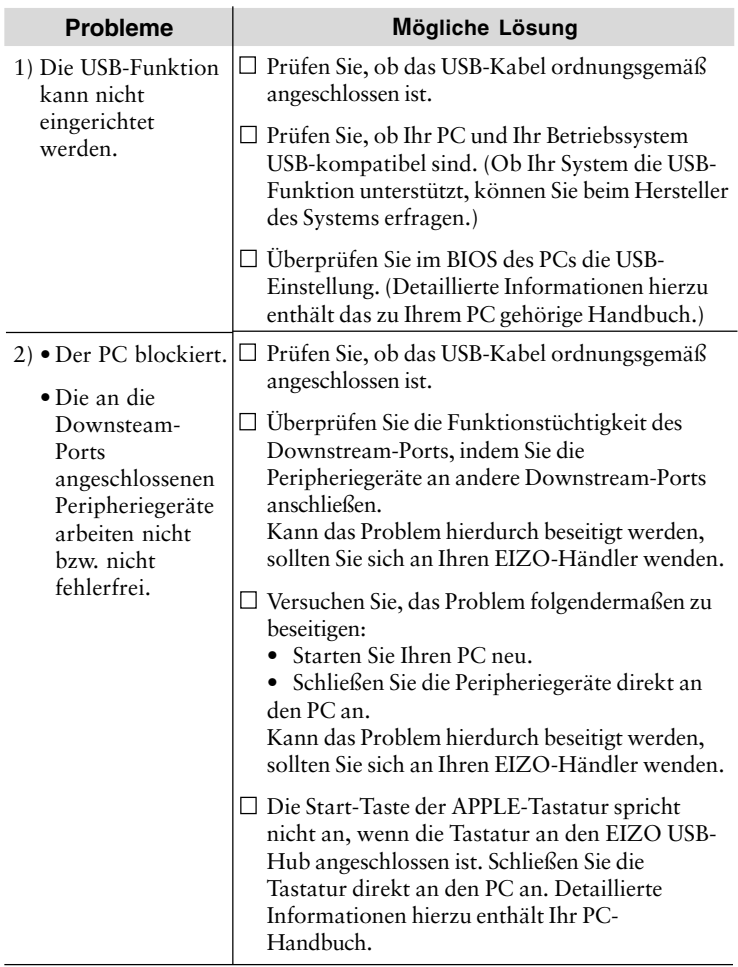

# **4 FEHLERBESEITIGUNG**

Dieses Kapitel bietet einen Überblick über eine Reihe von Problemen, die normalerweise vom Benutzer selbst behoben werden können. Läßt sich das Problem durch keine der hier beschriebenen Maßnahmen beseitigen, sollten Sie sich mit Ihrem EIZO Händler in Verbindung setzen.

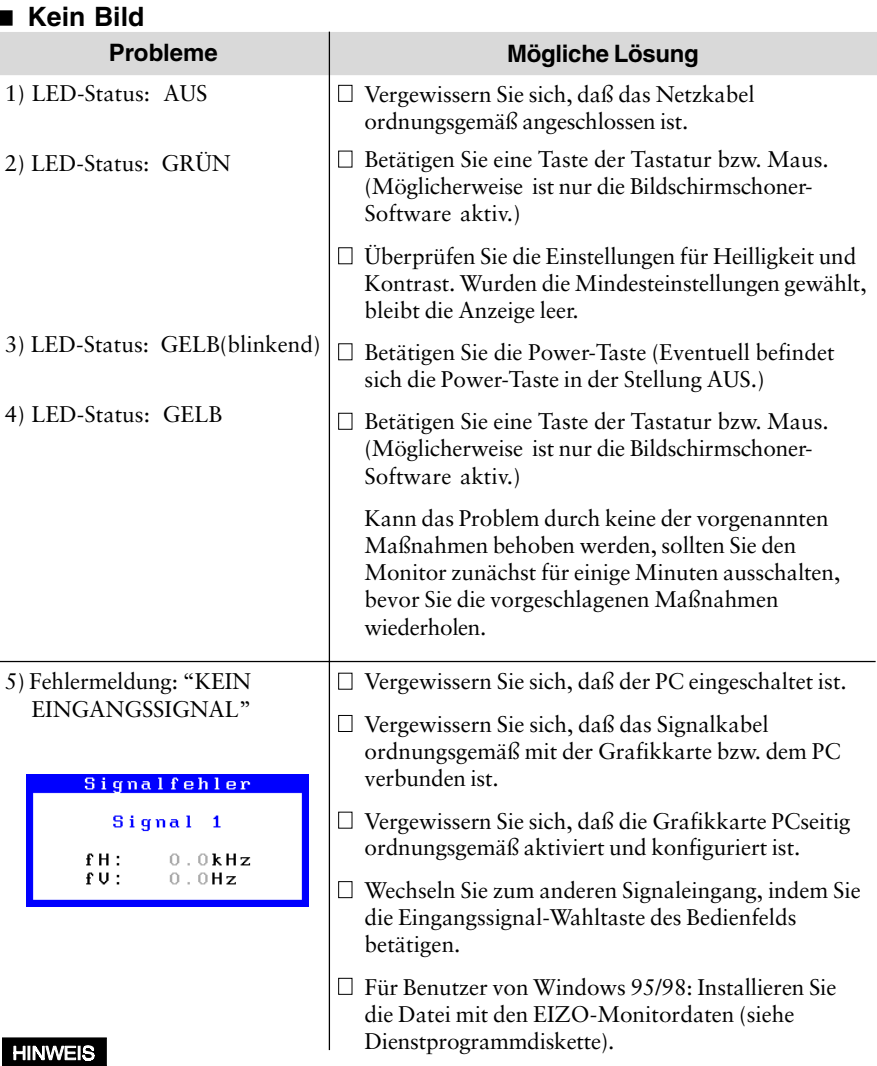

- Bei Auftreten eines Signalfehlers wird die Signalfrequenz rot angezeigt.
- Fehlermeldungen erscheinen für die Dauer von 30 Sekunden und werden anschließend automatisch wieder ausgeblendet. Bei extrem hoher oder niedriger Signalfrequenz werden möglicherweise überhaupt keine Fehlermeldungen angezeigt.

#### **Anzeigeprobleme**

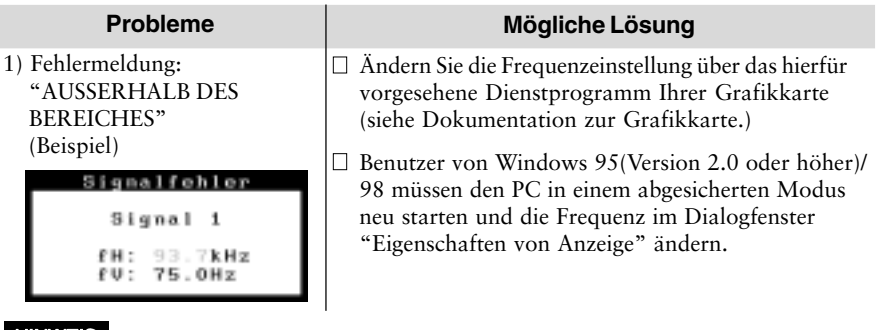

#### **HINWEIS**

• Bei Auftreten eines Signalfehlers wird die Signalfrequenz rot angezeigt.

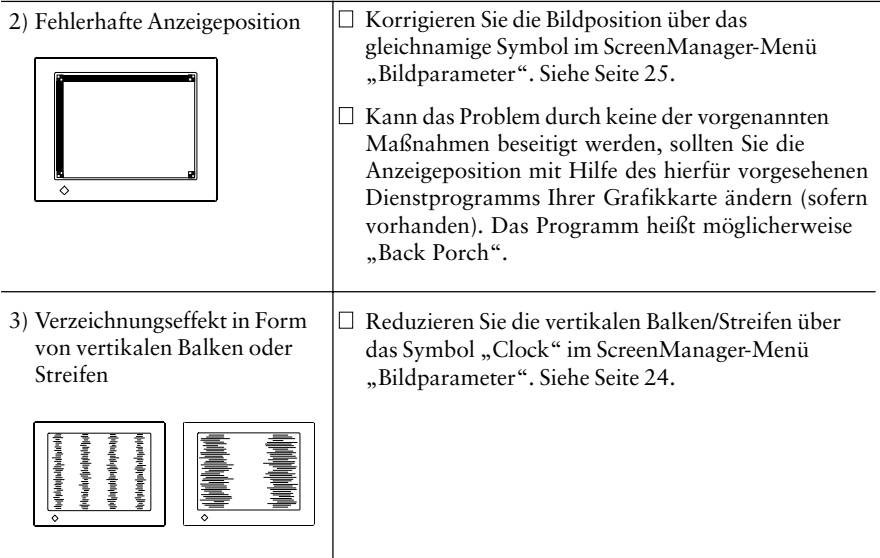

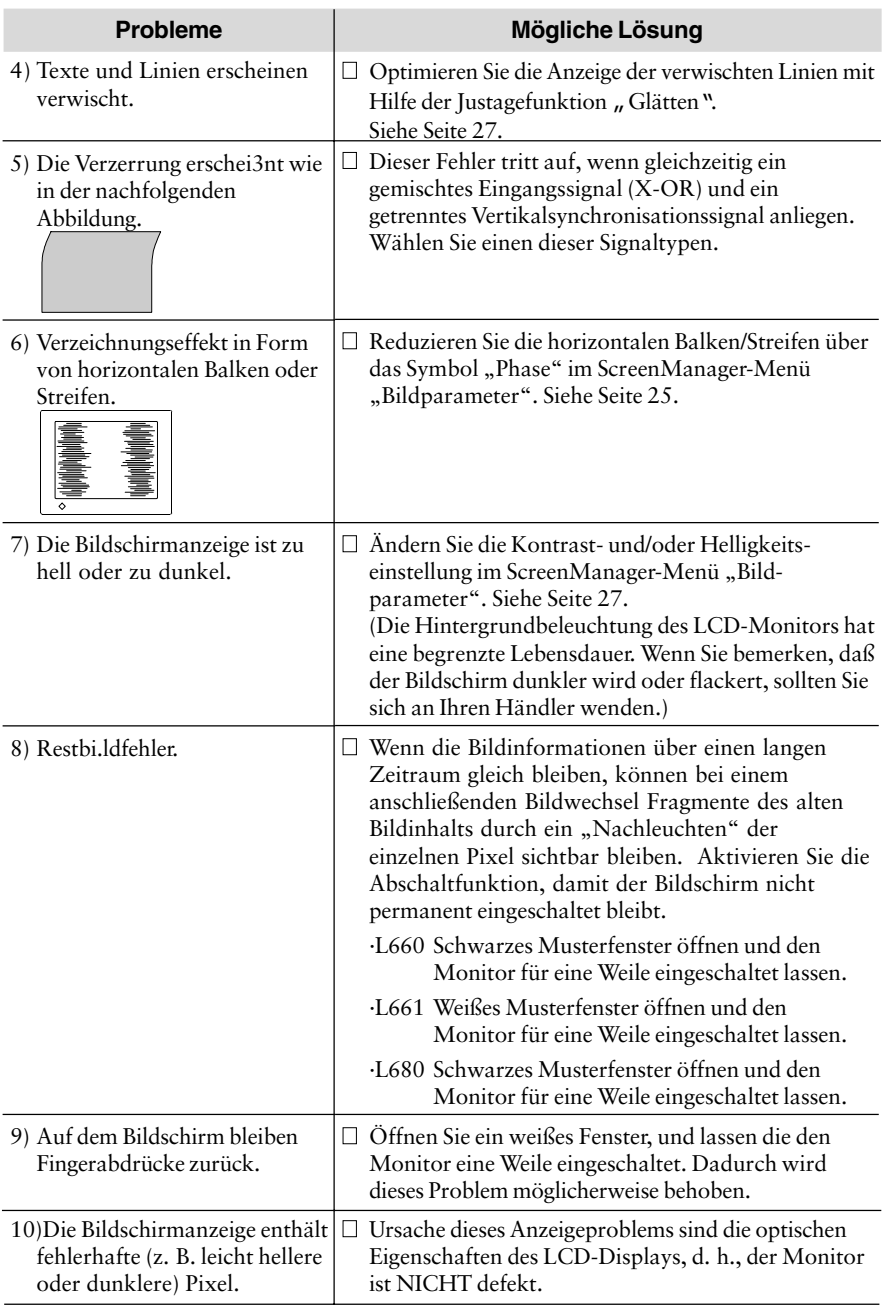

## ■ Sonstige Probleme

![](_page_44_Picture_167.jpeg)

### **HINWEIS**

• Treten Probleme mit der USB-Funktion auf, siehe Seite 41 unter "Fehlerbeseitigung."

# **5 REINIGUNG**

# **WARNUNG**

![](_page_45_Picture_2.jpeg)

**• Bringen Sie keine Flüssigkeiten in die Nähe des Monitors.**

Gelangt Flüssigkeit in das Gehäuseinnere, besteht Brand- und Stromschlaggefahr, und das Gerät könnte beschädigt werden.

Sollte dennoch Flüssigkeit in das Gehäuseinnere gelangen, ist umgehend der Netzstecker des Monitors zu ziehen. Lassen Sie das Gerät in diesem Fall vor dem nächsten Einsatz von einem Fachmann überprüfen, da ansonsten erhebliche Verletzungsgefahr besteht und der Monitor oder angeschlossene Geräte beschädigt werden könnten.

# **ACHTUNG**

**• Aus Sicherheitsgründen ist vor dem Reinigen des Monitors der Netzstecker zu ziehen.**

Anderenfalls besteht Stromschlaggefahr.

- **• Der Bereich um den Stecker herum ist in regelmäßigen Abständen zu reinigen.** Bei Ablagerung von Staub, Wasser oder Öl auf dem Stecker besteht Brandgefahr.
- **• Betreiben Sie den Monitor daher nur in möglichst staubfreien Umgebungen.** Staubablagerungen im Monitorinneren sind mit Brandgefahr
- verbunden und können Betriebsstörungen verursachen. **• Keinesfalls Verdünner, Alkohol (Ethanol, Methanol oder Isopropylalkohol),Benzol oder sonstige starke Lösungmittel oder Scheuerreiniger verwenden, da hierdurch Gehäuse und Bildschirm beschädigt werden könnten.**

Um den Monitor immer wie neu aussehen zu lassen und die Einsatzdauer des Geräts zu verlängern, wird eine regelmäßige Reinigung empfohlen. Gehen Sie bei der Reinigung von Gehäuse und LCD-Display wie nachfolgend beschrieben vor:

#### **Gehäuse**

Entfernen Sie Flecken, indem Sie das Gehäuse mit einem weichen Tuch abwischen, das Sie zuvor mit einem milden Reinigungsmittel angefeuchtet haben. Sprühen Sie keinesfalls Wachs oder Reinigungsmittel direkt auf das Gehäuse. Nehmen Sie die Reinigung keinesfalls mit Druckluft vor.

# **LCD-Display**

![](_page_45_Picture_16.jpeg)

Die Bildschirmoberfläche kann bei Bedarf mit einem weichen Tuch (beispielsweise Baumwolle oder Brillenputztuch) gereinigt werden.

Hartnäckige Flecken lassen sich normalerweise entfernen, indem das Tuch mit etwas Wasser angefeuchtet wird, um die Reinigungskraft zu erhöhen.en.

![](_page_45_Picture_19.jpeg)

# **L660**

# **Elektrische Spezifikationen**

![](_page_46_Picture_186.jpeg)

# **Mechanische Spezifikationen**

![](_page_46_Picture_187.jpeg)

### **USB-Spezifikationen**

![](_page_46_Picture_188.jpeg)

# **Umgebungsbedingungen**

![](_page_46_Picture_189.jpeg)

### **Zulassungen und Standards**

![](_page_46_Picture_190.jpeg)

# **D**

# **L661**

# **Elektrische Spezifikationen**

![](_page_47_Picture_172.jpeg)

# **Mechanische Spezifikationen**

![](_page_47_Picture_173.jpeg)

# **USB-Spezifikationen**

![](_page_47_Picture_174.jpeg)

### **Umgebungsbedingungen**

![](_page_47_Picture_175.jpeg)

### **Zulassungen und Standards**

![](_page_47_Picture_176.jpeg)

# **L680**

# **Elektrische Spezifikationen**

![](_page_48_Picture_177.jpeg)

# **Mechanische Spezifikationen**

![](_page_48_Picture_178.jpeg)

# **USB-Spezifikationen**

![](_page_48_Picture_179.jpeg)

### **Umgebungsbedingungen**

![](_page_48_Picture_180.jpeg)

#### **Zulassungen und Standards**

![](_page_48_Picture_181.jpeg)

## **D**

# **APPENDIX ANHANG ANNEXE**

# **APPENDIX**

# **Pin Assignment Pin-Belegung Affectation des Broches**

## **2 x D-Sub mini 15 pin connectors**

![](_page_50_Picture_3.jpeg)

![](_page_50_Picture_127.jpeg)

# **USB ports**

![](_page_50_Picture_7.jpeg)

![](_page_50_Picture_8.jpeg)

![](_page_50_Picture_9.jpeg)

(Series B connector) (Series A connector)

![](_page_50_Picture_128.jpeg)

# **Preset Timing Chart Timing-Übersichten Synchronisation des Signaux**

Based on the signal diagram shown below, 22 factory presets have been registered in the monitor's microprocessor.

Der integrierte Mikroprozessor des Monitors unterstützt 22 werkseitige Standardeinstellungen (siehe hierzu die nachfolgenden Diagramme).

22 signaux ont été enregistrés en usine dans le microprocesseur du moniteur, conformément au diagramme de synchronisation ci-dessous.

![](_page_51_Picture_79.jpeg)

![](_page_52_Picture_154.jpeg)

![](_page_53_Picture_154.jpeg)

# **Dimensions Abmessungen Dimensions**

**L661**

![](_page_54_Figure_2.jpeg)

![](_page_54_Figure_3.jpeg)

![](_page_54_Figure_4.jpeg)

87  $(3.4)$ 

![](_page_54_Figure_5.jpeg)

FRONT VIEW VORDERANSICHT VUE DE FACE

SIDE VIEW SEITENANSICHT VUE DE COTE

TOP VIEW DRAUFSICHT VUE D'EN HAUT **L660 / L680**

**mm (inches)**

**A**

![](_page_55_Figure_2.jpeg)

![](_page_55_Figure_3.jpeg)

97

![](_page_55_Figure_4.jpeg)

FRONT VIEW VORDERANSICHT VUE DE FACE

SIDE VIEW SEITENANSICHT VUE DE COTE

TOP VIEW DRAUFSICHT VUE D'EN HAUT

![](_page_56_Picture_0.jpeg)

**Applicable to gray ( standard ) color version only**

 $\ddot{\bullet}$ 

 $\bullet$ 

 $\bullet$  $\bullet$  $\bullet$  $\ddot{\bullet}$ 

 $\bullet$ 

...

 $\ddot{\bullet}$   $\bullet$ 

 $\bullet$  $\bullet$  $\bullet$ 

 $\bullet$  $\bullet$ 

 $\ddot{\bullet}$ 

 $\bullet$ 

 $\bullet$ 

 $\ddot{\bullet}$ 

 $\ddot{\bullet}$ 

...

#### **Congratulations!**

 $\bullet$ 

 $\bullet$ 

 $\bullet$ 

 $\bullet$ 

 $\bullet$ 

 $\bullet$ 

 $\bullet$ 

 $\bullet$  $\bullet$ 

 $\bullet$  $\bullet$  $\bullet$ 

 $\bullet$ 

 $\bullet$ 

 $\bullet$ 

 $\bullet$ 

 $\bullet$ 

 $\bullet$  $\bullet$ 

 $\bullet$  $\bullet$  $\bullet$ 

You have just purchased a TCO'99 approved and labelled product! Your choice has provided you with a product developed for professional use. Your purchase has also contributed to reducing the burden on the environment and also to the further development of environmentally adapted electronics products.

#### **Why do we have environmentally labelled computers?**

In many countries, environmental labelling has become an established method for encouraging the adaptation of goods and services to the environment. The main problem, as far as computers and other electronics equipment are concerned, is that environmentally harmful substances are used both in the products and during their manufacture. Since it is not so far possible to satisfactorily recycle the majority of electronics equipment, most of these potentially damaging substances sooner or later enter nature.

There are also other characteristics of a computer, such as energy consumption levels, that are important from the viewpoints of both the work (internal) and natural (external) environments. Since all methods of electricity generation have a negative effect on the environment (e.g. acidic and climate-influencing emissions, radioactive waste), it is vital to save energy. Electronics equipment in offices is often left running continuously and thereby consumes a lot of energy.

#### **What does labelling involve?**

This product meets the requirements for the TCO'99 scheme which provides for international and environmental labelling of personal computers. The labelling scheme was developed as a joint effort by the TCO (The Swedish Confederation of Professional Employees), Svenska Naturskyddsforeningen (The Swedish Society for Nature Conservation) and Statens Energimyndighet (The Swedish National Energy Administration).

Approval requirements cover a wide range of issues: environment, ergonomics, usability, emission of electric and magnetic fields, energy consumption and electrical and fire safety. The environmental demands impose restrictions on the presence and use of heavy

metals, brominated and chlorinated flame retardants, CFCs (freons) and chlorinated solvents, among other things. The product must be prepared for recycling and the manufacturer is obliged to have an environmental policy which must be adhered to in each country where the company implements its operational policy.

The energy requirements include a demand that the computer and/or display, after a certain period of inactivity, shall reduce its power consumption to a lower level in one or more stages. The length of time to reactivate the computer shall be reasonable for the user. Labelled products must meet strict environmental demands, for example, in respect of the reduction of electric and magnetic fields, physical and visual ergonomics and good usability.

 Below you will find a brief summary of the environmental requirements met by this product. The complete environmental criteria document may be ordered from:

- TCO Development
- SE-114 94 Stockholm, Sweden
- $\ddot{\bullet}$   $\bullet$   $\bullet$ Fax: +46 8 782 92 07
- Email (Internet): development@tco.se

Current information regarding TCO'99 approved and labelled products may also be obtained via the Internet, using the address: http://www.tco-info.com/

#### **Applicable to gray ( standard ) color version only**

#### **Environmental requirements**

#### **Flame retardants**

٠

 $\bullet$  $\bullet$  $\bullet$  $\bullet$  $\bullet$  $\bullet$  $\bullet$  $\bullet$  $\bullet$  $\bullet$  $\ddot{\bullet}$  $\bullet$  $\bullet$ 

 $\bullet$  $\bullet$  $\bullet$  $\bullet$  $\bullet$  $\bullet$  $\bullet$  $\bullet$  $\bullet$  $\bullet$ 

 $\bullet$ 

 $\bullet$  $\bullet$  $\ddot{\bullet}$  $\bullet$  $\bullet$  $\bullet$  $\bullet$  $\bullet$  $\bullet$  $\bullet$  $\ddot{\bullet}$  $\bullet$  $\bullet$  $\ddot{\bullet}$  $\bullet$  $\bullet$  $\ddot{\bullet}$  $\bullet$  $\bullet$  $\bullet$  $\bullet$  $\bullet$ 

Flame retardants are present in printed circuit boards, cables, wires, casings and housings. Their purpose is to prevent, or at least to delay the spread of fire. Up to 30% of the plastic in a computer casing can consist of flame retardant substances. Most flame retardants contain bromine or chloride, and those flame retardants are chemically related to another group of environmental toxins, PCBs. Both the flame retardants containing bromine or chloride and the PCBs are suspected of giving rise to severe health effects, including reproductive damage in fish-eating birds and mammals, due to the bio-accumulative\* processes. Flame retardants have been found in human blood and researchers fear that disturbances in foetus development may occur.

The relevant TCO'99 demand requires that plastic components weighing more than 25 grams must not contain flame retardants with organically bound bromine or chlorine. Flame retardants are allowed in the printed circuit boards since no substitutes are available.

#### **Cadmium\*\***

Cadmium is present in rechargeable batteries and in the colour-generating layers of certain computer displays. Cadmium damages the nervous system and is toxic in high doses. The relevant TCO'99 requirement states that batteries, the colour-generating layers of display screens and the electrical or electronics components must not contain any cadmium.

#### **Mercury\*\***

Mercury is sometimes found in batteries, relays and switches. It damages the nervous system and is toxic in high doses. The relevant TCO'99 requirement states that batteries may not contain any mercury. It also demands that mercury is not present in any of the electrical or electronics components associated with the labelled unit.

#### **CFCs (freons)**

The relevant TCO'99 requirement states that neither CFCs nor HCFCs may be used during the manufacture and assembly of the product. CFCs (freons) are sometimes used for washing printed circuit boards. CFCs break down ozone and thereby damage the ozone layer in the stratosphere, causing increased reception on earth of ultraviolet light with e.g. increased risks of skin cancer (malignant melanoma) as a consequence.

#### **Lead\*\***

Lead can be found in picture tubes, display screens, solders and capacitors. Lead damages the nervous system and in higher doses, causes lead poisoning. The relevant TCO'99 requirement permits the inclusion of lead since no replacement has yet been developed.

\* Bio-accumulative is defined as substances which accumulate within living organisms.

\*\* Lead, Cadmium and Mercury are heavy metals which are Bio-accumulative.

For U.S.A, Canada, etc. (rated 100-120 Vac) Only

# **FCC Declaration of conformity**

**We, the Responsible Party EIZO NANAO Technologies Inc. 5710 Warland Drive, Cypress, CA 90630 Phone: (562) 431-5011**

**declare that the product Trade name: EIZO**

**Model: FlexScan L660, L661, L680**

**are in conformity with Part 15 of the FCC Rules. Operation of these products is subject to the following two conditions: (1) this device may not cause harmful interference, and (2) this device must accept any interference received, including interference that may cause undesired operation.**

These equipments have been tested and found to comply with the limits for a Class B digital device, pursuant to Part 15 of the FCC Rules. These limits are designed to provide reasonable protection against harmful interference in a residential installation. This equipment generates, uses, and can radiate radio frequency energy and, if not installed and used in accordance with the instructions, may cause harmful interference to radio communications. However, there is no guarantee that interference will not occur in a particular installation. If these equipments do cause harmful interference to radio or television reception, which can be determined by turning the equipment off and on, the user is encouraged to try to correct the interference by one or more of the following measures.

\*Reorient or relocate the receiving antenna.

- \*Increase the separation between the equipment and receiver.
- \*Connect the equipment into an outlet on a circuit different from that to which the receiver is connected.
- \*Consult the dealer or an experienced radio/TV technician for help.

Changes or modifications not expressly approved by the party responsible for compliance could void the user's authority to operate the equipment.

#### **Note**

Use the attached specified cable below or EIZO signal cable with this monitor so as to keep interference within the limits of a Class B digital device.

-AC Cord

-Shielded Signal Cable (D-SUB mini 15 pin - D-SUB mini 15 pin, enclosed) -EIZO USB Cable (MD-C93)

# **Canadian Notice**

This Class B digital apparatus complies with Canadian ICES-003.

Cet appareil numérique de le classe B est comforme à la norme NMB-003 du Canada.

#### **Hinweis zur Ergonomie :**

Dieser Monitor erfüllt die Anforderungen an die Ergonomie nach EK1/59-98, EK1/60-98 mit dem Videosignal, 1280 Punkte x 1024 Zeilen, RGB analog, 0,7 Vp-p und mindestens 75,0 Hz Bildwiederholfrequenz, (non interlaced).

Weiterhin wird aus ergonomischen Gründen empfohlen, die Grundfarbe Blau nicht auf dunklem Untergrund zu verwenden (schlechte Erkennbarkeit, Augenbelastung bei zu geringem Zeichenkontrast.)

#### **Recycle Auskunft**

Die Rücknahme dieses Produktes nach Nutzungsende übernimmt EIZO in Deutschland zusammen mit dem Partner von Roll MBB Recycling GmbH.

Dort werden die Geräte in ihre Bestandteile zerlegt, die dann der Wiederverwertung zugeführt werden. Um einen Abholtermin zu vereinbaren und die aktuellen Kosten zu erfahren, benutzen Sie bitte folgende Rufnummer: 02153-73 35 00. Weitere Informationen finden Sie auch unter der Internet-Adresse: www.eizo.de.